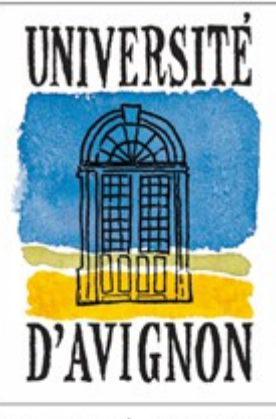

UNIVERSITÉ D'AVIGNON ET DES PAYS DE VAUCLUSE MINISTÈRE DE L'ENSEIGNEMENT SUPÉRIEUR ET DE LA RECHERCHE

# ZOTERO

### (Outil de gestion de références bibliographiques)

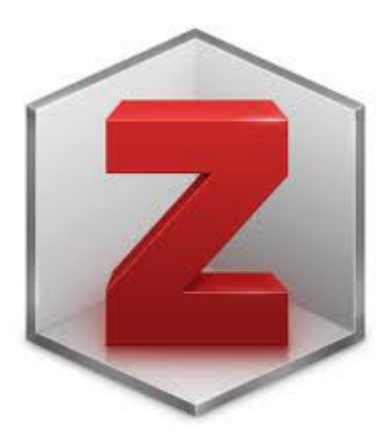

**Guide d'utilisation**

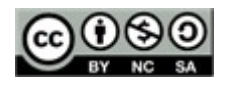

**Année universitaire 2016-2017**

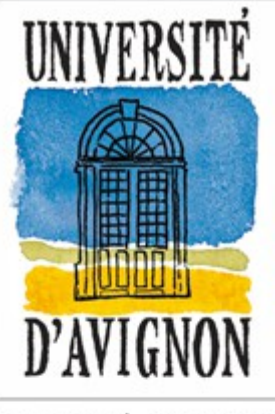

UNIVERSITÉ D'AVIGNON ET DES PAYS DE VAUCLUSE MINISTÈRE DE L'ENSEIGNEMENT SUPÉRIEUR ET DE LA RECHERCHE

## **ZOTERO** SOMMAIRE

#### **1. [Présentation](#page-2-0)**

- **2. [Fonctionnalités](#page-3-0)**
- **3. [Installation](#page-4-0)**
- **4. [Configuration](#page-7-0)**
- **5. [Interface](#page-8-0)**
- **6. [Importer / Créer des références](#page-11-0)**
- **7. [Organiser ses références](#page-17-0)**
- **8. [Modifier, annoter ses références](#page-18-0)**
- **9. [Rechercher dans ses références](#page-19-0)**
- **10. [Exploiter ses références](#page-20-0)**
- **11. [Créer un compte et synchroniser](#page-27-0)**
- **12. [Sauvegarder sa base de données](#page-29-0)**
- **13. [Exporter sa bibliothèque](#page-31-0)**
- **14. [Partager sa bibliographie](#page-33-0)**
- **15. [Extensions de Zotero](#page-34-0)**
- **16. [Quelques trucs et astuces](#page-35-0)**
- **17. [Pour aller plus loin](#page-36-0)**
- **18. [Extension Zotfile](#page-37-0)**
- **19. [Principes généraux de bibliographie](#page-41-0)**

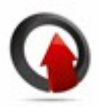

## **ZOTERO 1**-**Présentation**

- <span id="page-2-0"></span>• Open source et gratuit, fonctionne avec Windows, Linux et Mac
- Extension de Firefox, ou version Standalone (application autonome) compatible avec Safari et Chrome
- Compatible avec de nombreuses bases de données (Web of Science, JSTOR, PubMed, etc.) et catalogues de bibliothèques (SUDOC, BnF, Worldcat, etc.)
- Interopérabilité directe avec les traitements de texte Word, LibreOffice et **OpenOffice**
- Forte communauté d'utilisateurs qui contribue à son amélioration permanente (Version 4.0.29.16 en janvier 2017)

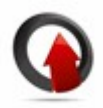

## **ZOTERO 2-Fonctionnalités**

- <span id="page-3-0"></span>● Collecter des références depuis des catalogues de bibliothèques, des bases de données en ligne, des sites internet, etc.
- Gérer et organiser les références par dossiers et sous-dossiers (*Collections*)
- Travailler sur les pièces jointes au format pdf
- Générer des bibliographies, gérer les appels de citation et la bibliographie d'un document
- Créer un compte en ligne et synchroniser sa bibliothèque **zotero**
- Coopérer via une bibliothèque de références partagées

## **ZOTERO 3-Installation**

<span id="page-4-0"></span>*Téléchargeable à l'adresse :<https://www.zotero.org/>*

**Download Now** 

Selon le navigateur et le système d'exploitation, vous téléchargerez "**zotero** for Firefox" ou "**zotero** Standalone" et leurs plugins

#### **Zotero for Firefox**

Zotero for Firefox lets you capture and organize all your research without ever leaving the browser.

**Install Zotero for Firefox** 

**Renaise** 

Add a plugin for Word or LibreOffic

Trouble installing Zotero?

 $\Box \vdash \mathfrak{S} \quad \mathbf{Z} \quad \cdots \quad \mathbb{Q}.$ **O PLOS** NEGLECTED

#### **Client**

**S** PLOS happened Trapped Dr., 11 1

**Firefox Extension** Windows Mac OS X Linux i686 Linux x86 64

**Connectors** Chrome Safari

Opera **Bookmarklet** 

About

Senat

#### **Zotero Standalone**

Zotero Standalone runs as a separate application and pluas into your choice of browser.

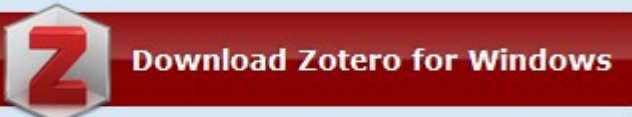

Next, add one of the following browser extensions:

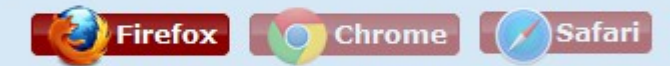

Plugins for Word and LibreOffice are included

#### **Extend Zotero**

Plugins for Microsoft Word and LibreOffice Plugins for Zotero

## **ZOTERO 3-Installation**

- Après l'installation pour Firefox, une icône in s'ajoute dans la « barre d'outils ».
- Il faut maintenant télécharger le plugin pour les traitements de texte Word et
	- Libre Office Add a plugin for Word or LibreOffice
- Avec la version Standalone, une icône **zotero z** a été ajoutée sur le

bureau. Il reste à télécharger le(s) "connecteur(s)" correspondant à votre

navigateur : Safari, Chrome, Firefox. Les plugins des traitements de texte sont

déjà inclus

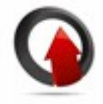

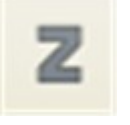

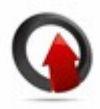

### **ZOTERO 3-Installation**

#### **Installation des outils PDF**

- Permet l'indexation et la recherche dans le texte intégral des documents PDF
- Nécessite l'installation d'un programme tiers, Pdftotext, livré avec Zotero
- Menu : Actions Préférences Recherche Contrôle de l'installeur

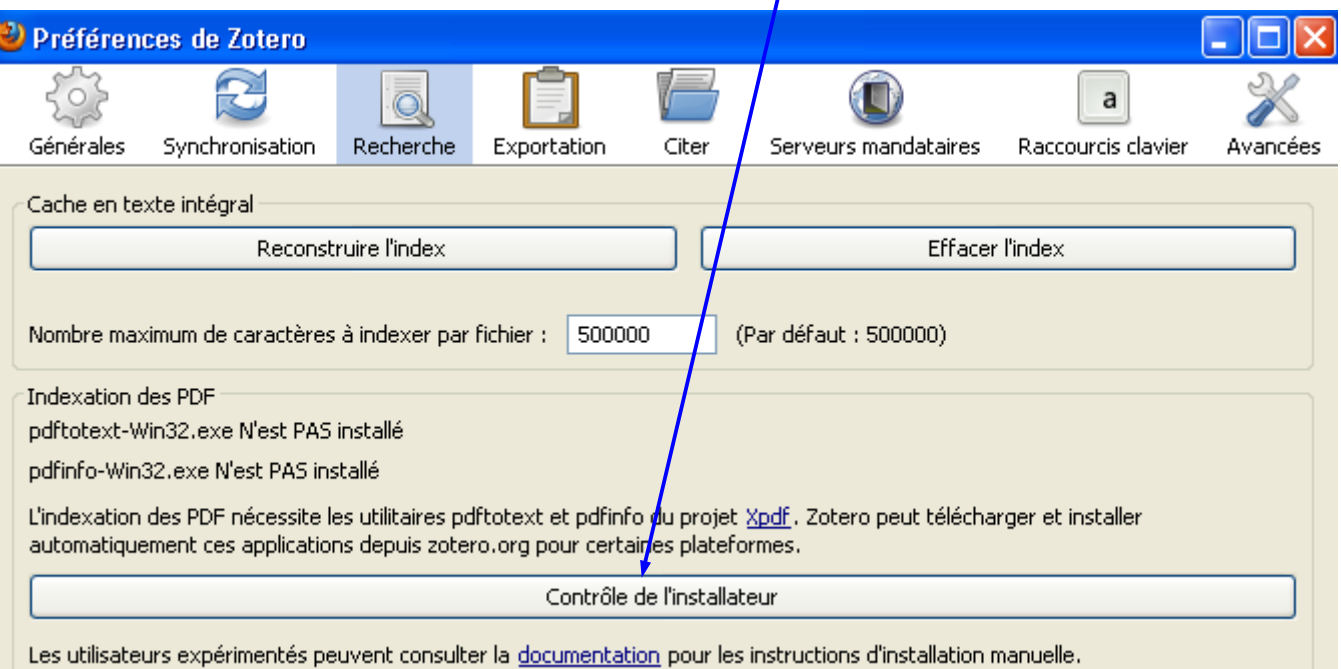

## **ZOTERO 4-Configuration**

#### <span id="page-7-0"></span>**Les options de configuration du Menu « Actions - Préférences »**

- Personnaliser l'apparence, configurer diverses options
- Configurer la synchronisation (compte, réinitialisation, etc.)
- Activer et désactiver l'indexation des fichiers pdf
- Paramétrer la citation rapide

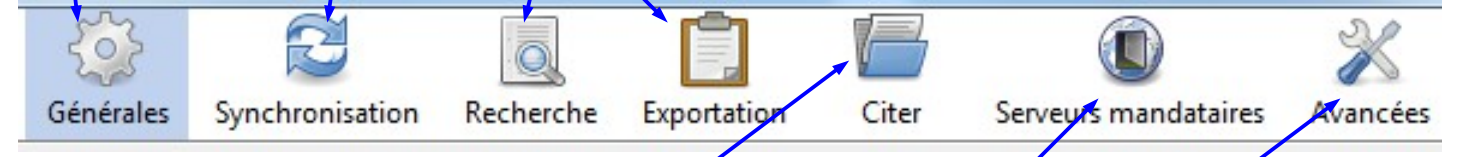

- Gérer les plugins Word/LibreOffice ; ajouter et supprimer des styles bibliographiques
- Paramétrer l'adresse d'un serveur proxy (non disponible dans Standalone)
- Localisation des données stockées, intégrité de la base, encodage des caractères, résolveur de liens, configuration des raccourcis clavier pour **zotero**

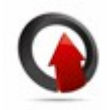

### **ZOTERO 5-Interface**

#### <span id="page-8-0"></span>**Les trois colonnes de l'interface**

#### **Colonne de gauche : Structure de la base Zotero**

- "Ma bibliothèque" contient l'ensemble des références
- Des dossiers et des sous-dossiers permettent de classer les références
- Un dossier "Non classés", un dossier "Doublons" et la corbeille

#### **Colonne du milieu : Zoom sur un dossier**

• Affiche le contenu du dossier ou sous-dossier sélectionné dans la colonne de gauche

#### **Colonne de droite : Affichage d'une référence précise**

- Affiche le détail des éléments de la référence bibliographique courante sélectionnée dans la colonne du milieu.
- Gestion des valeurs ajoutées aux références : infos, notes, pièces jointes, marqueurs ou tags, etc.

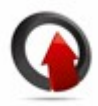

### **ZOTERO 5-Interface**

#### ● **Les trois colonnes**

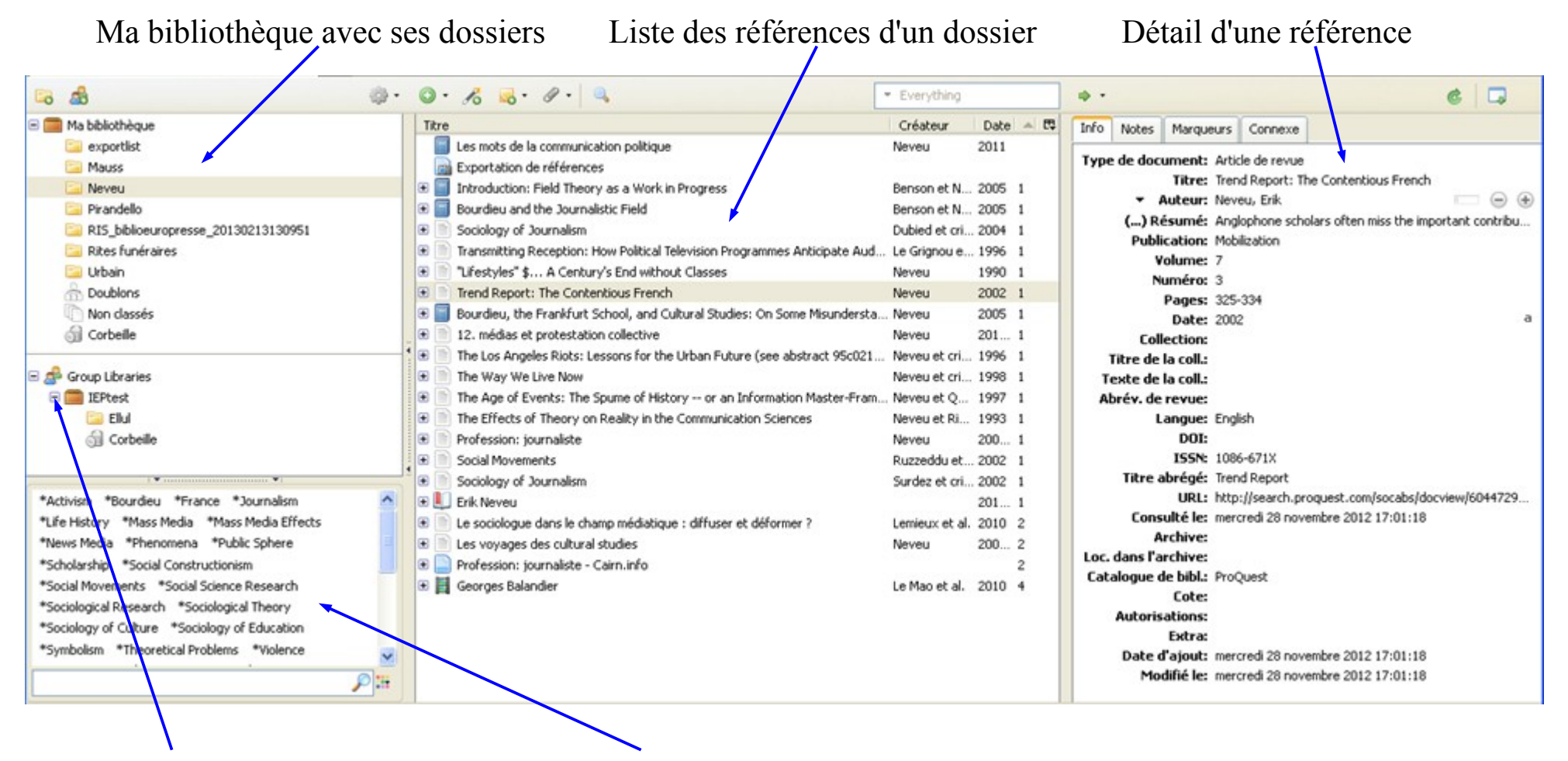

Mes bibliothèques partagées Les marqueurs

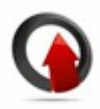

### **ZOTERO 5-Interface**

#### ● **La barre des icônes**

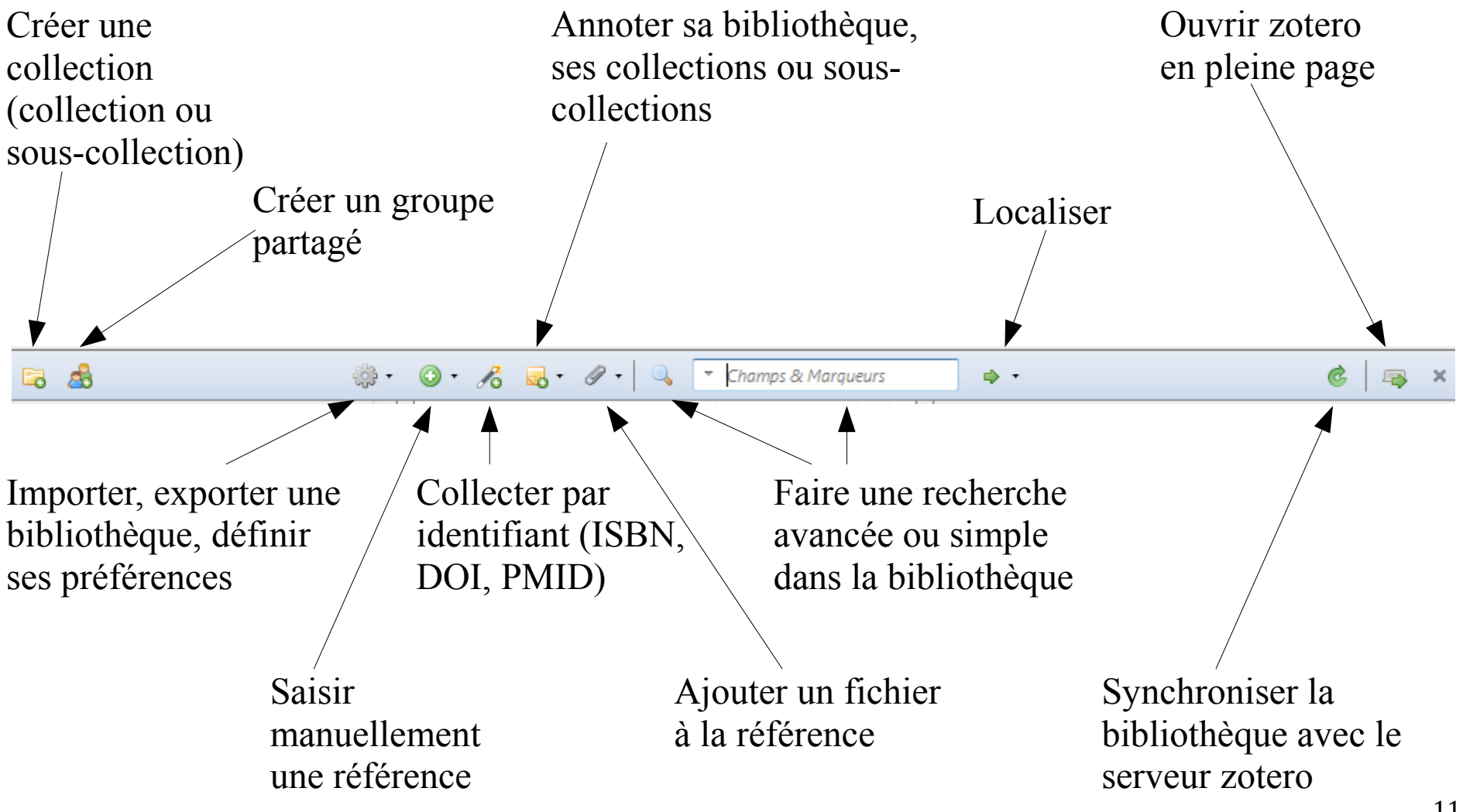

## <span id="page-11-0"></span>**ZOTERO 6-Importer / Créer des références**

1. Récupération en ligne : présence d'une icône spécifique dans la barre d'adresse

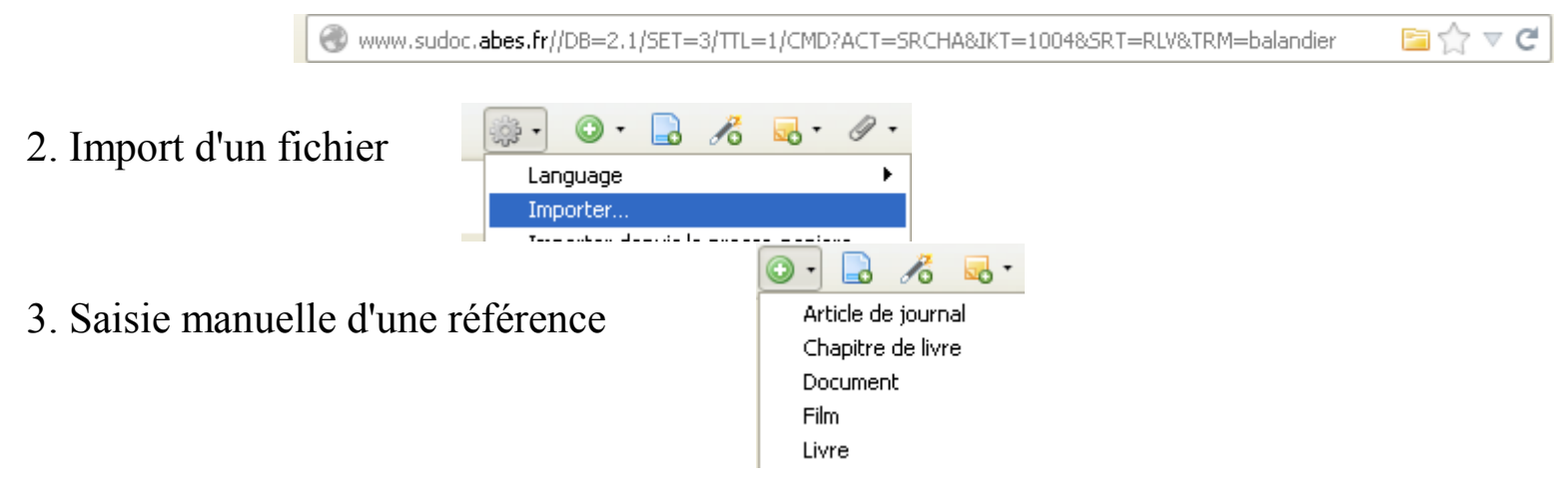

4. Création avec un numéro identifiant (ISBN, DOI, PMID)

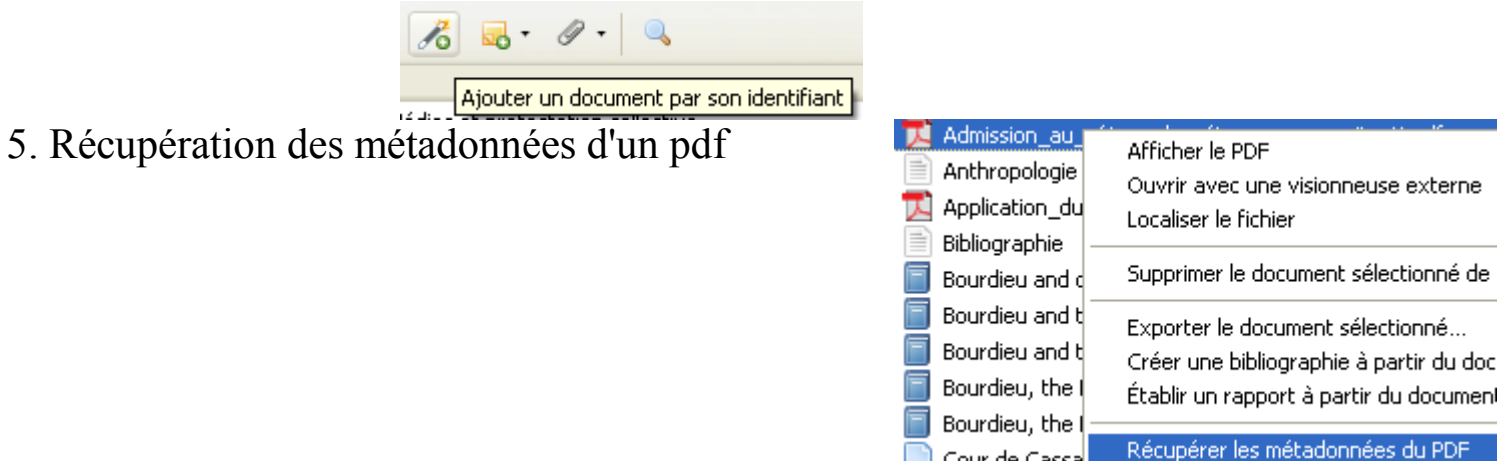

#### **1. Récupération automatique en ligne**

Film

*(La liste des catalogues et bases de données compatibles se trouve sur le site de zotero : http://www.zotero.org/translators/)*

- **Exemple avec le SUDOC (http://www.sudoc.abes.fr)**
- Chaque fois que **zotero** reconnaît une source sur une page web, il affiche une « *icône*

d'enregistrement » dans la barre d'adresse de votre navigateur. L'icône est différente selon le type de document identifié. Un clic gauche sur l'icône déclenche l'opération de sauvegarde dans **zotero**

White curior shee friDR-2 1/SET-4/TTI -2/NYT2EDST-2

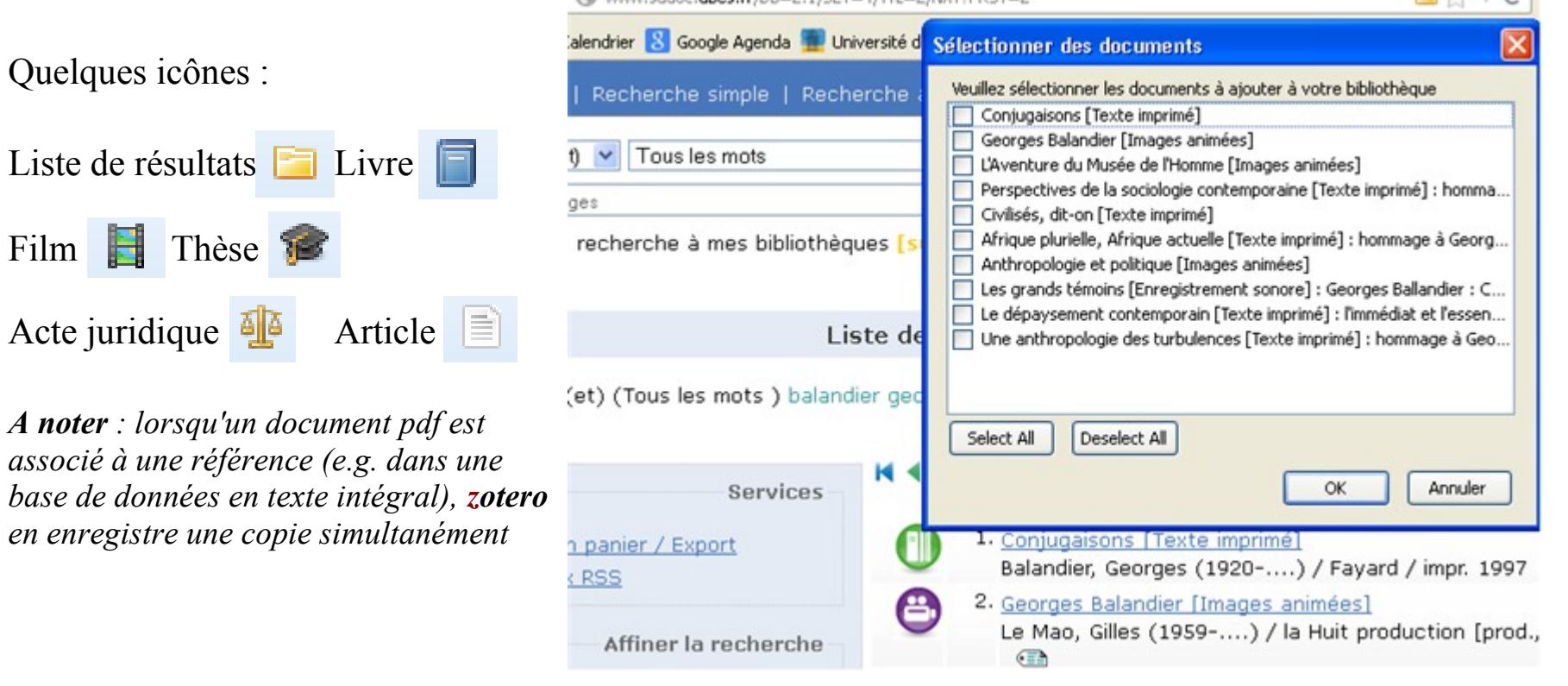

 $n - 2$ 

#### **2. Import d'un fichier dans un format spécifique (RIS, BibTeX, etc.)**

Cette méthode peut faire suite à un export à partir d'une base de données non compatible avec **zotero**, ou un export à partir d'un autre logiciel de gestion de références bibliographiques : Ex. EndNote

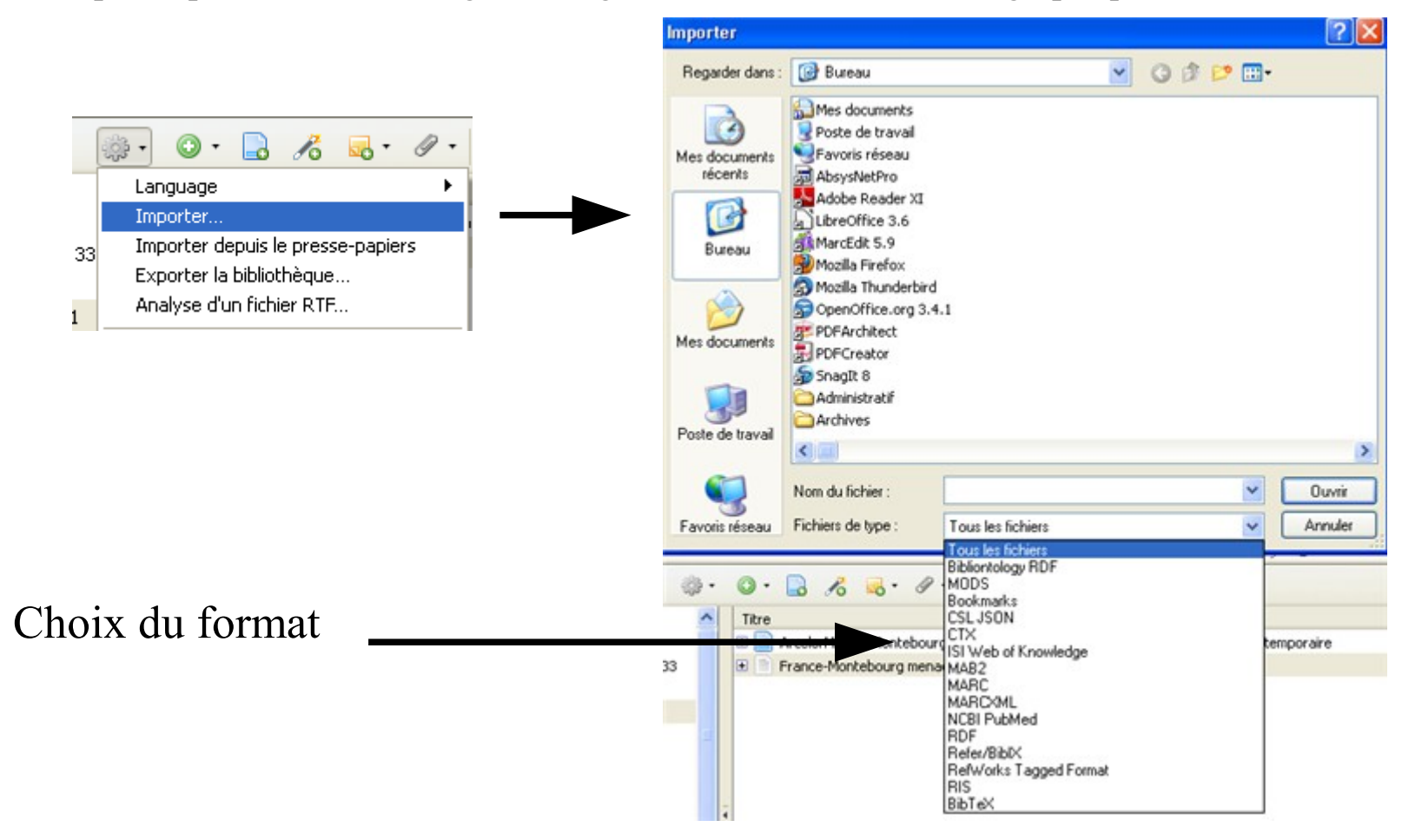

#### **3. Saisie manuelle d'une référence**

En cliquant sur le bouton « Nouveau document », on peut choisir le type de référence bibliographique (livre, chapitre de livre, film, article de journal, thèse, etc. Le sous-menu « Plus » en propose une très grande variété) que l'on yeut ajouter. Dans le masque de saisie qui s'ouvre dans la colonne, droite de l'interface **zotero**, il reste à saisir toutes les informations pour constituer la référence bibliographique.

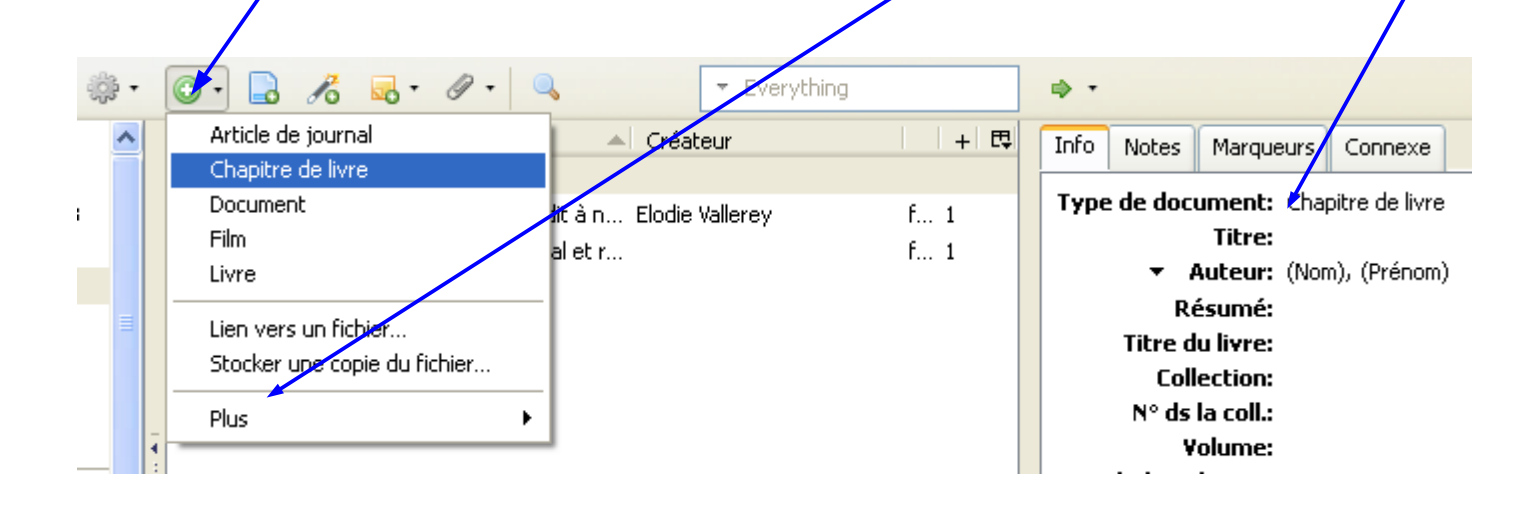

#### **4. Création avec un numéro identifiant**

Le bouton « Ajouter un élément par son identifiant » offre la possibilité de récupérer la notice bibliographique complète en saisissant simplement le numéro ISBN (International Standard Book Number), DOI (digital object identifier*)* ou PMID (PubMed identifier) d'un document.

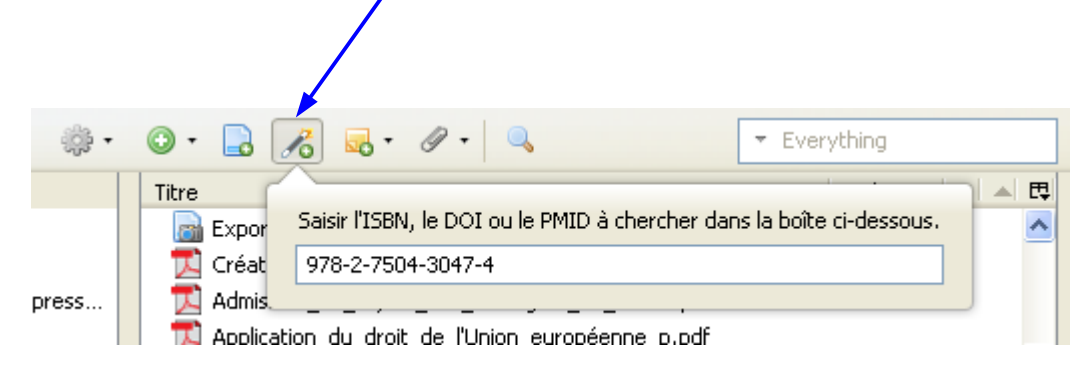

#### **5. Récupération des métadonnées d'un pdf**

En faisant glisser, de son emplacement sur votre ordinateur, un document au format pdf dans un dossier de **zotero**, il est ensuite possible de lancer par un clic droit une recherche sur ce document et d'en extraire automatiquement les métadonnées pour créer une référence (*ne peut fonctionner que si* les métadonnées sont embarquées dans le document pdf et que celui-ci est référencé dans Google

*Scholar*)

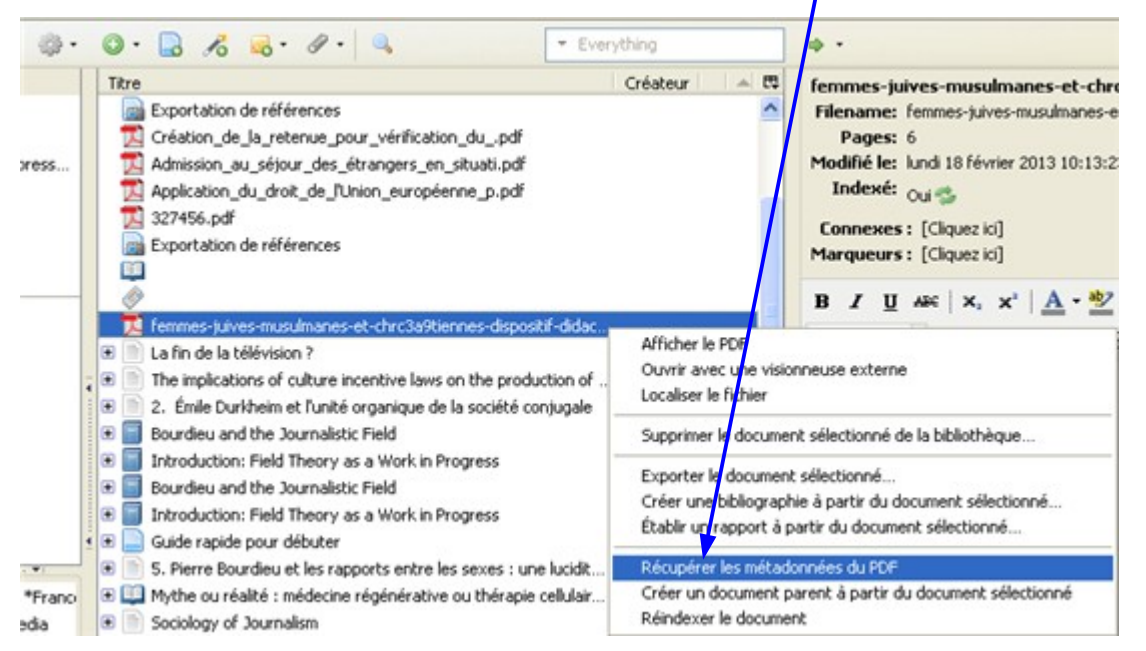

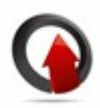

## **ZOTERO 7-Organiser ses références**

<span id="page-17-0"></span>Le seul dossier créé par défaut par **zotero** est le dossier « Ma bibliothèque » qui contient toujours l'ensemble des références bibliographiques de la base de données.

#### **Les collections**

Le bouton « Nouvelle collection » ou un clic droit sur un dossier de la colonne de gauche permettent de créer ou de supprimer des collections et des sous-collections qui s 'agencent ainsi sous la forme d'une arborescence

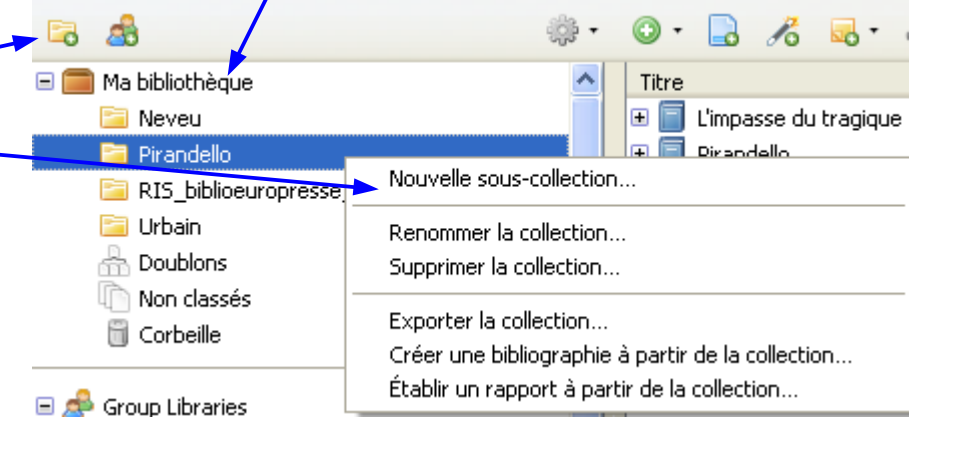

Les notices bibliographiques peuvent être déplacées vers une collection manuellement une par une ou en block par glisser-déposer

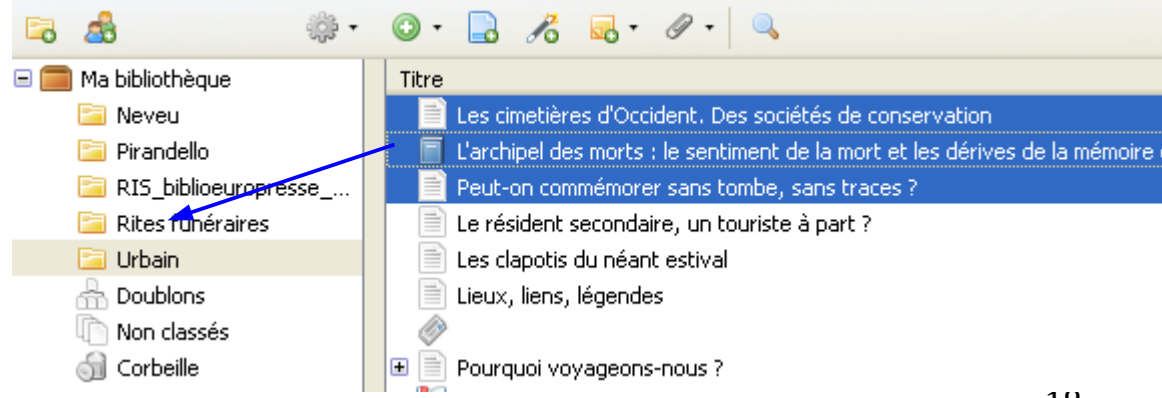

#### **ZOTERO**

## <span id="page-18-0"></span>**8-Modifier, annoter ses références**

• Modifier l'ordre d'affichage des références d'un dossier ainsi que les champs affichés.

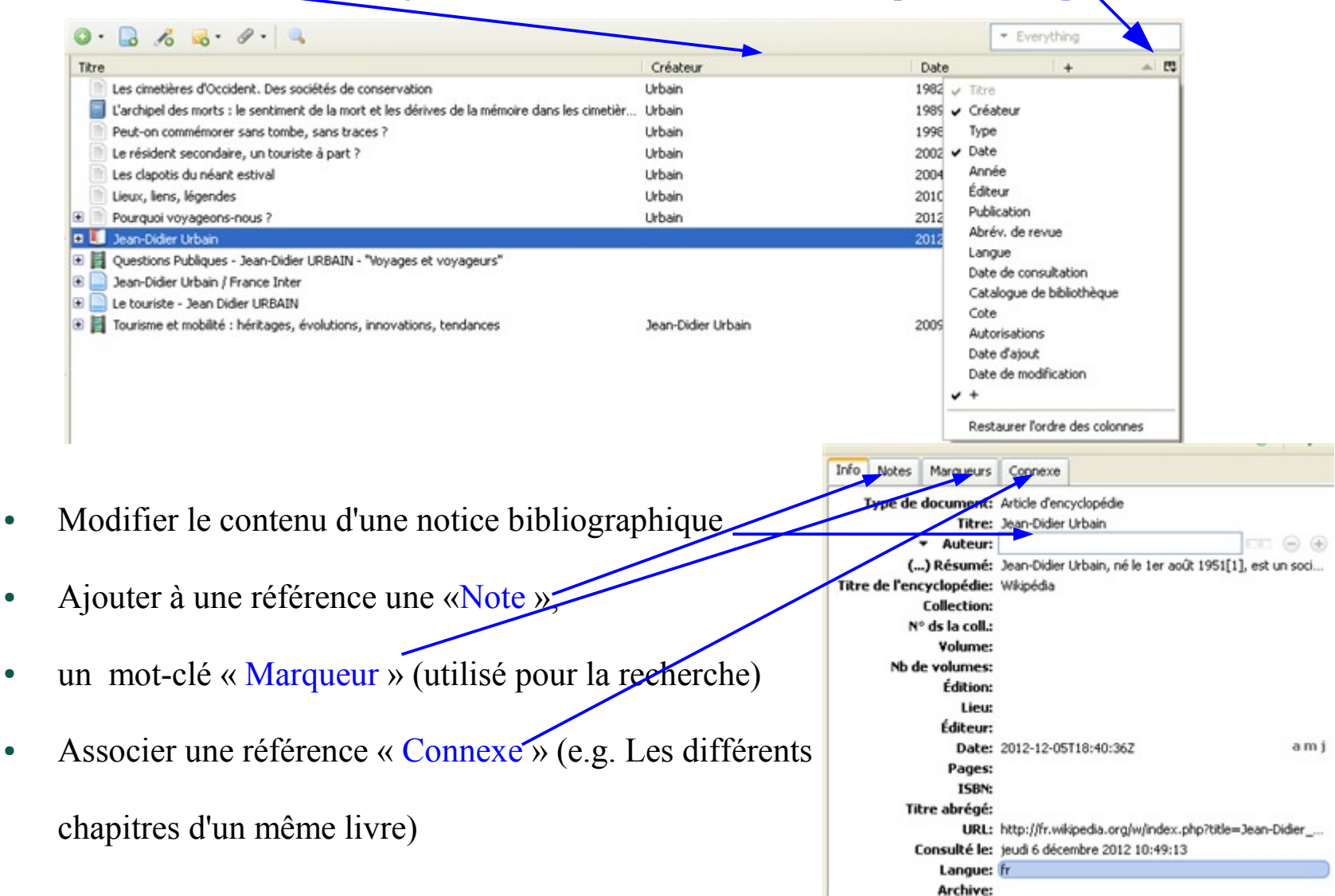

19

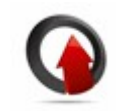

## <span id="page-19-0"></span>**ZOTERO 9-Rechercher dans ses références**

#### **Zotero propose deux modes de recherche dans sa base de données :**

• 1. Recherche simple avec une zone de saisie multicritères. Les résultats s'affichent au fil de la saisie

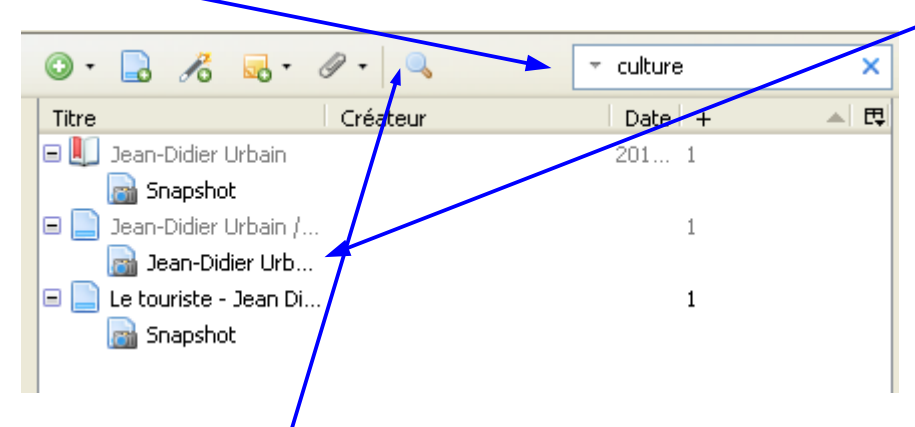

• 2. Une recherche avancée (la petite loupe) qui porte sur des critères précis et combinables entre eux.

Cette recherche peut-être sauvegardée et se transforme alors en collection dynamique *(chaque nouvel* 

*élément entré dans la base sera automatiquement intégré dans cette collection s'il répond à la requête enregistrée)*

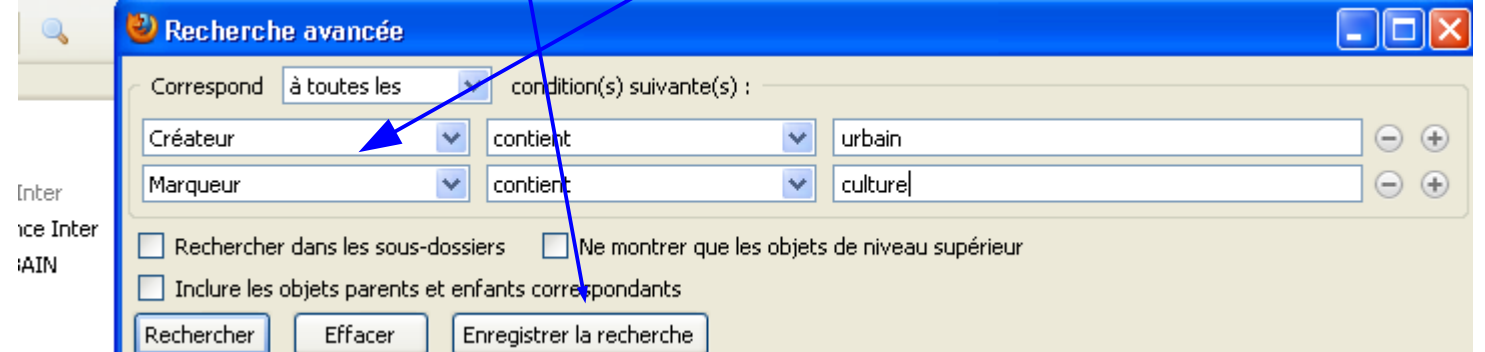

#### <span id="page-20-0"></span>**Ajouter un style bibliographique**

● **Zotero** est installé avec un pack de 13 styles bibliographiques disponibles. Cette liste est

consultable via le menu Action-Préférences-Citer-Styles. Le style définit l'agencement des éléments

d'une référence bibliographique dans une note de bas de page ou dans une bibliographie. Il est possible d'ajouter un style de son choix en cliquant sur le lien « Obtenir des styles supplémentaires » de cette même page.

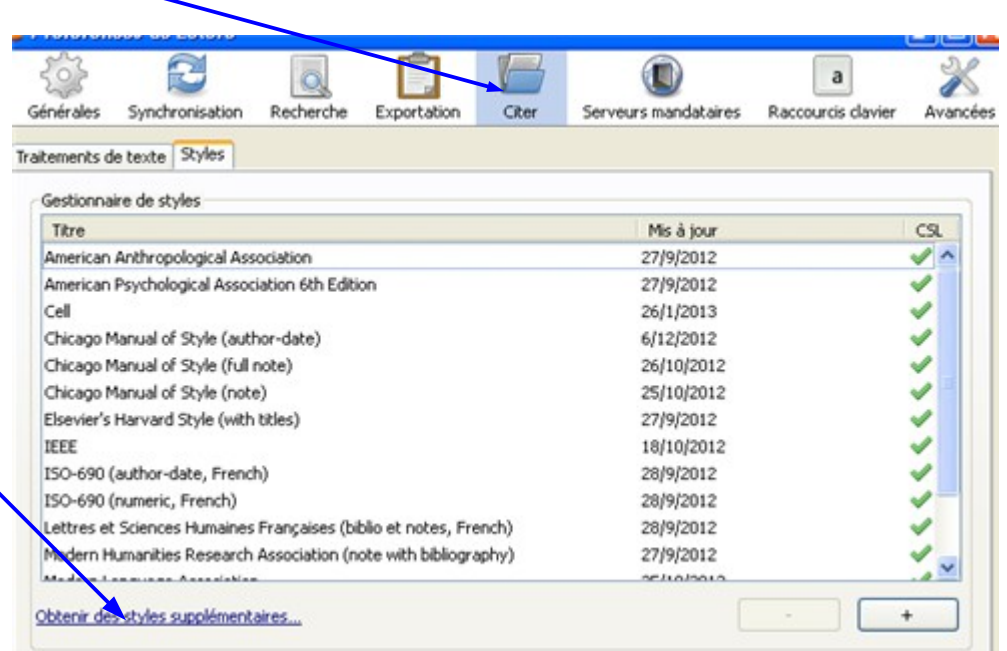

● *Pour en savoir plus sur les styles bibliographiques :* 

<http://referencesbibliographiques.insa-lyon.fr/sites/refbibli.insa-lyon.fr/files/RefBibli.pdf>

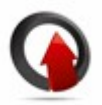

● Un répertoire en ligne de **zotero** s'ouvre et met à disposition de l'utilisateur plus de 8000 styles classés par ordre alphabétique. Passer la souris sur un style permet de visualiser la mise en forme. Il

suffit ensuite de faire un clic gauche sur le style choisi pour l'enregistrer dans **zotero**

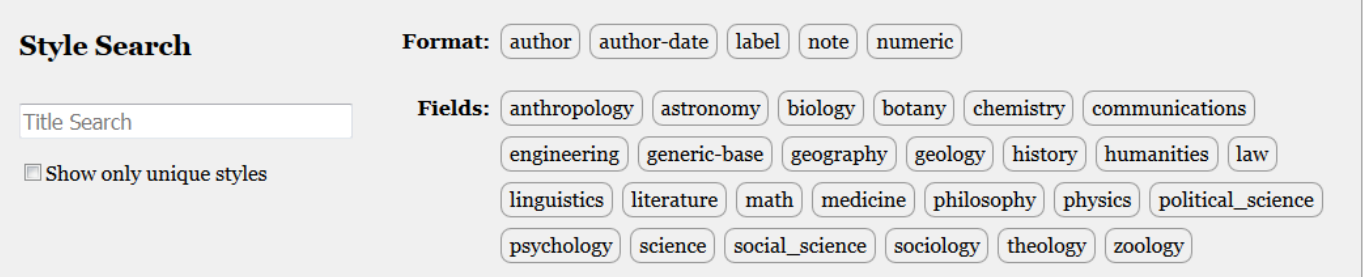

8422 styles found:

- · 3 Biotech (2014-05-18 01:40:32) Link Source
- $\bullet$  3D P **Citations**
- $\cdot$  3D F (Hogue 2001; Sambrook and Russell 2001; Musk 2006; Hisakata et al. 2016)
- $\bullet$  3D-F
- **Bibliography**  $• 4OR$
- $AAPG$ Hisakata R, Nishida S'ya, Johnston A (2016) An adaptable metric shapes perceptual space. Curr Biol 26:1911-1915. doi: 10.1016/j.cub.2016.05.047  $•$  AAPS
- $•$  AAPS Hogue CWV (2001) Structure databases. In: Baxevanis AD, Ouellette BFF (eds) Bioinformatics, 2nd edn. Wiley-Interscience, New York, NY, pp 83-109 · Abha
- ABI I Musk E (2006) The secret Tesla Motors master plan (just between you and me). In: Tesla Blog.
- https://www.tesla.com/blog/secret-tesla-motors-master-plan-just-between-you-and-me. • Acad Accessed 29 Sep 2016 · Acad
- Sambrook J, Russell DW (2001) Molecular cloning: a laboratory manual, 3rd edn. CSHL Press,  $\bullet$  Acad Cold Spring Harbor, NY  $\bullet$  Aca

#### **Générer une bibliographie**

● Après avoir sélectionné une collection, une sous-collection, une ou plusieurs références

bibliographiques, **zotero** peut créer une bibliographie par un clic droit de la souris. Un choix de

styles à appliquer est alors proposé dans une boîte de dialogue ainsi que des options sur le mode et

| la méthode de création                                                                                                    |                  |                                                                                                    | Créer une bibliographie                                                                                                    |
|----------------------------------------------------------------------------------------------------|------------------|----------------------------------------------------------------------------------------------------|----------------------------------------------------------------------------------------------------|
| Titre<br>Les cimetières d'Occident, Des sociét Urbain.                                                                                                    | Créateur         | 閃<br><b>Date</b><br>1982                                                                                                    | Style de citation :<br>Elsevier's Harvard Style (with titles)<br>ISO-690 (author-date French)                                                                                                    |
| $\blacksquare$ L'archipel des morts : le sentiment de Urbain :<br>Peut-on commémorer sans tombe, sa Urbain<br>Le résident secondaire, un touriste à Urbain<br>Les clapotis du néant estival      | Urbain           | 1989.<br>Afficher ep/ligne<br>Afficher la capture<br>Localiser le fichier                                                                                    | ISO-690 (numeric, French)<br>Lettres et Sciences Humaines Françaises (biblio et notes, French)<br>Modern Humanities Research Association (note with bibliography)<br>Mode de création :<br>(a) Notes |
| Lieux, liens, légendes<br>Pourquoi voyageons-nous ?<br>▣<br>e UI<br>Jean-Didier Urbain                                                                                                    | Urbain<br>Urbain | Retirer les documents sélectionnés de la collection<br>Supprimer les documents sélectionnés de la bibliothèque<br>Fusionner les documents                    | O Bibliographie<br>Méthode de création :<br>◯ Enregistrer au format RTF                                                                                                    |
| ■ ■ Questions Publiques - Jean-Didier UR<br>Jean-Didier Urbain / France Inter<br>Ð<br>Le touriste - Jean Didier URBAIN<br>Ð<br>i∎ I Tourisme et mobilité : héritages, évol… Jean-Didier Urbain i |                  | Exporter les documents sélectionnés<br>Créer une bibliographie à partir des documents sélectionnés<br>Établir un rapport à partir des documents sélectionnés | ◯ Enregistrer au format HTML<br>⊙ Copier dans le presse-papiers<br>$O$ Imprimer                                                                                                    |

#### **Citer ses références dans un traitement de texte**

● Après l'installation du plugin (cf. [diapo 5](#page-4-0)), cette barre d'icônes devrait apparaître dans la barre

d'outils de votre traitement de texte

- Insérer et modifier une référence
- Éditer une citation insérée dans le document
- Générer une bibliographie à partir de tous les éléments référencés (NB : si le style l'autorise)

r B

● Éditer une bibliographie insérée dans le document (ajouter une référence non citée dans le texte par

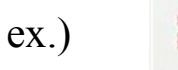

- *Refresh* : mise à jour des citations et de la bibliographie pour répercuter les modifications faites dans la bibliothèque
- Afficher les préférences du document pour changer le style

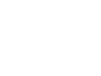

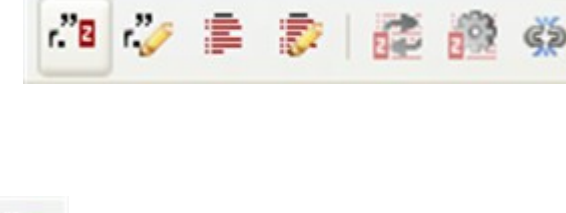

#### **Insérer une citation**

- 1. Placer le curseur à l'emplacement souhaité dans le texte
- 2. Cliquer sur l'icône « Insert citation »
- 3. Choisir le style de citation (à la première insertion)
- 4. Rechercher et insérer la référence

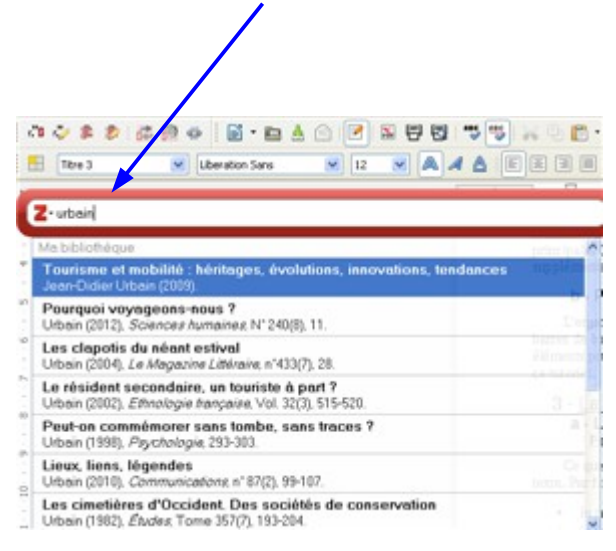

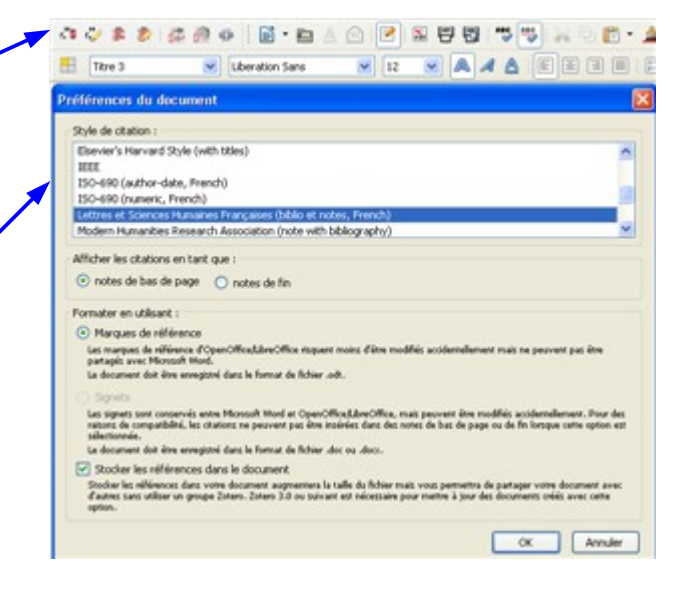

• 5. Selon le style choisi :

- un appel de note numéroté pointe sur « une note

de bas de page » ou une « note de fin »

- Un appel de citation dans le corps du texte sous la forme

(auteur, date) renvoie à une entrée de la bibliographie <sup>25</sup>

#### **Insérer une bibliographie**

● 1. Placer le curseur de la souris à l'emplacement prévu dans le document pour insérer la

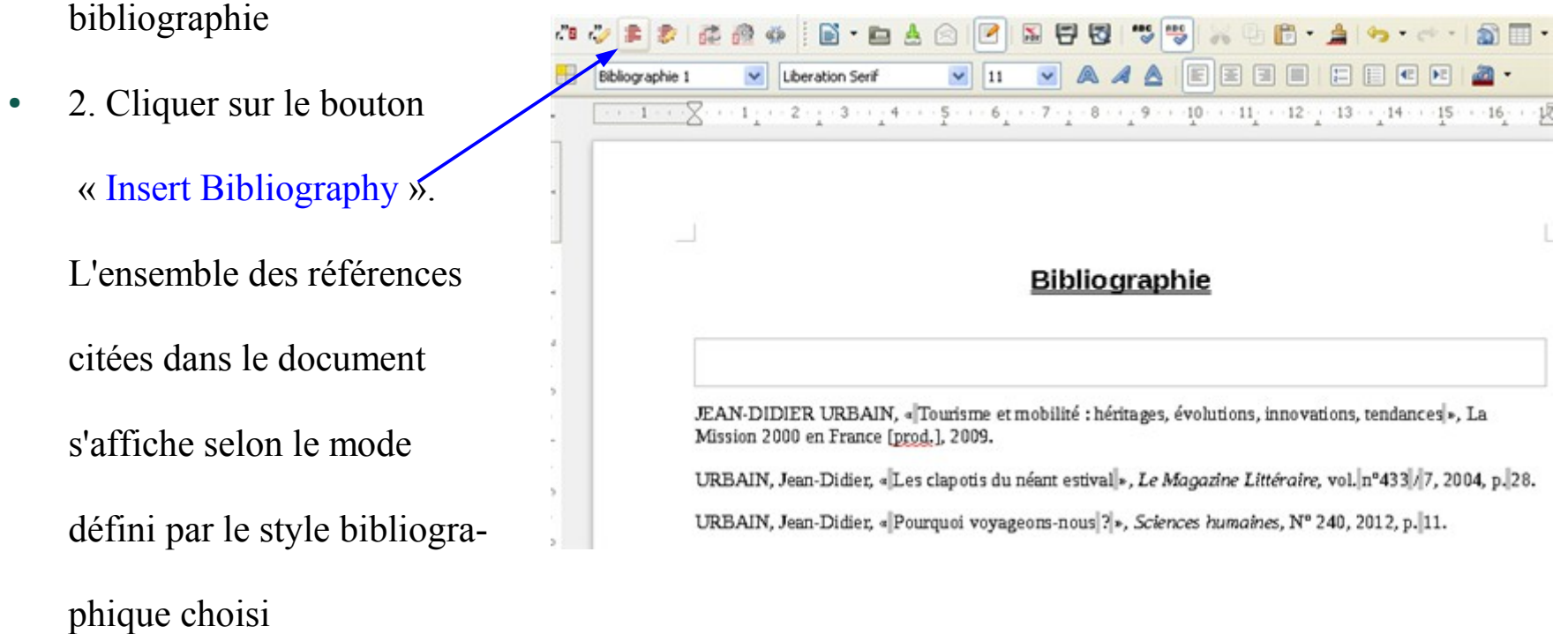

**• Attention** : le bouton « Remove Field Codes » **a** pour effet de casser les liens entre les références *bibliographiques de votre document et zotero. Il est donc recommandé de ne l'utiliser qu'avec beaucoup de précaution et de conserver une version du document « non verrouillée »*

#### ● **Travailler sur les pièces jointes**

- A chaque enregistrement automatique d'une référence, **zotero** effectue une capture d'écran et, le cas échéant, une copie du document pdf associé (ces options peuvent être désactivées dans le menu Préférences – Générales cf. [diapo 8](#page-7-0))
- Ces copies sont conservées dans la base de données. L'utilisateur peut alors travailler sur les pdf avec

une visionneuse externe (Adobe Reader par ex. propose une barre d'outils). Toutes les modifications apportées aux pièces jointes seront conservées après enregistrement.

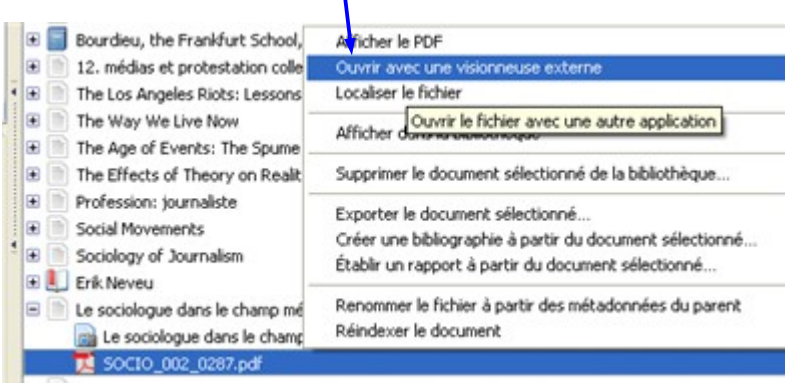

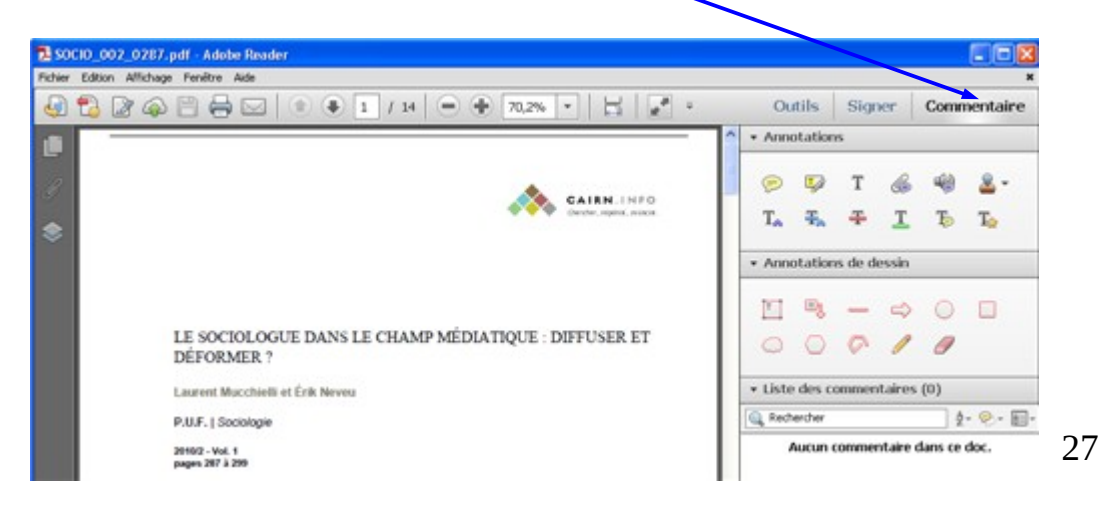

## <span id="page-27-0"></span>**ZOTERO 11-Créer un compte et synchroniser**

- **Création d'un compte**
- Actions Préférences Synchronisation Paramètres - Créer un compte
- **zotero (<https://www.zotero.org/user/register>)**  ouvre une page invitant l'utilisateur à s'enregistrer
- Saisir un nom d'utilisateur, une adresse mail et un mot de passe

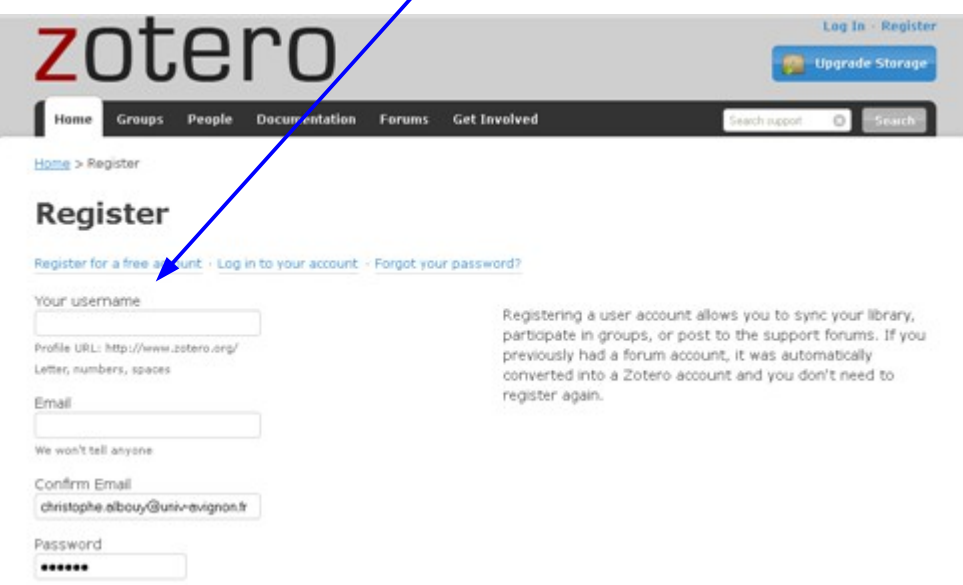

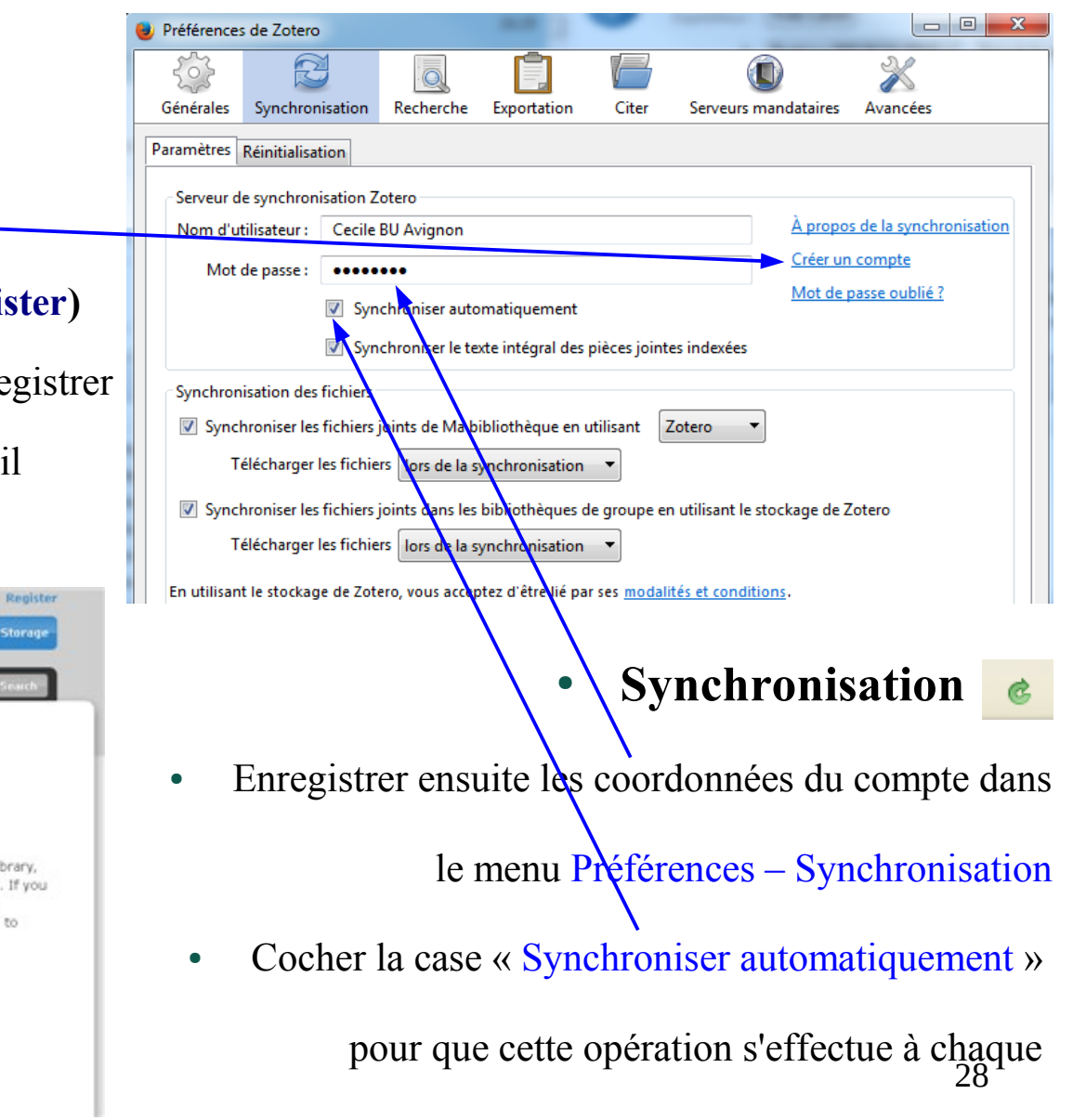

lancement de **zotero**

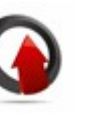

### **ZOTERO 11-Créer un compte et synchroniser**

- Vous pouvez alors consulter, à partir de n'importe quel poste connecté à internet, le contenu de votre bibliothèque (limité à 300 MO pour les pièces jointes) depuis la page d'accueil du site Zotero.org.
- Cliquez sur "Login" situé dans le coin supérieur droit de la page puis saisissez vos identifiant et mot

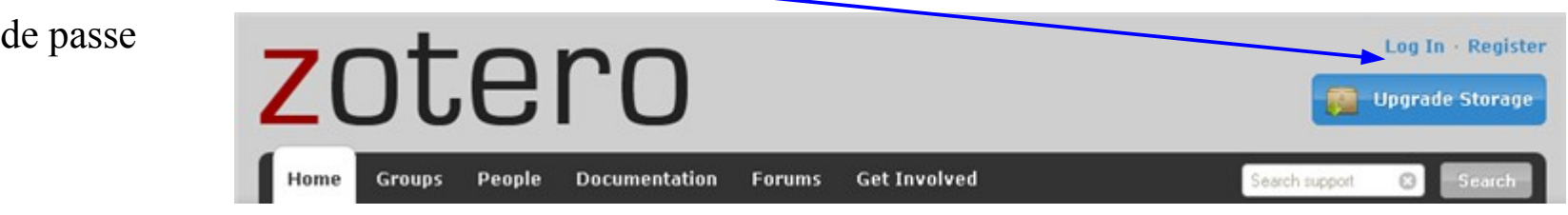

• Cliquez sur l'onglet "My library" pour visualiser vos références. Elles apparaissent par date d'ajout,

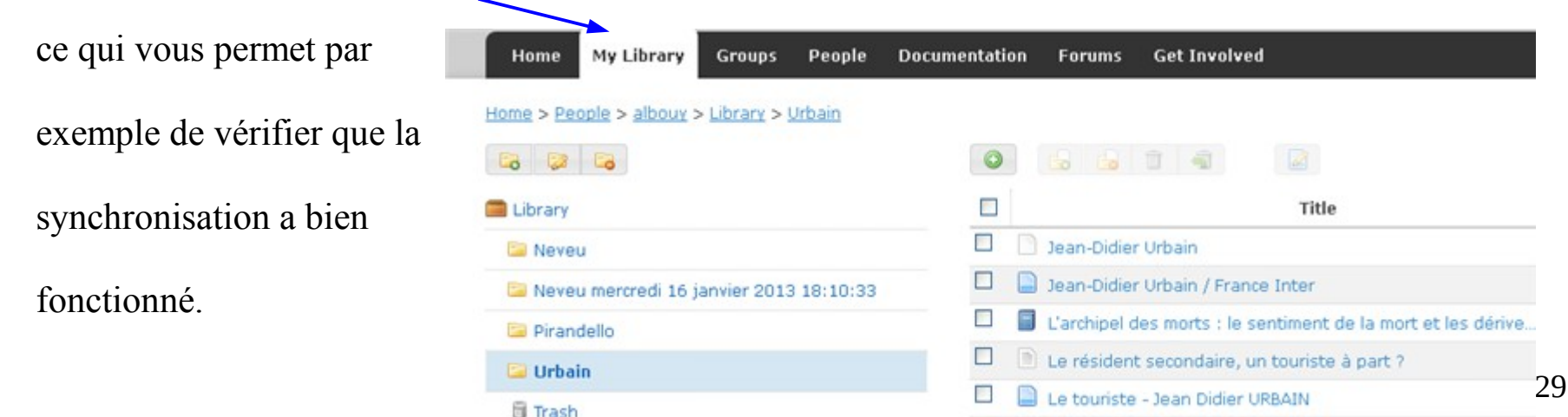

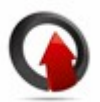

## <span id="page-29-0"></span>**ZOTERO 12-Sauvegarder sa base de données**

#### ● **Sauvegarder sa bibliothèque**

- Il est fortement recommandé de procéder à des opérations régulières de sauvegarde de votre bibliothèque **zotero** sur différents supports : clé USB, CD-ROM, disque externe, site de stockage en ligne, etc.
- Le répertoire contenant vos données est indiqué dans l'onglet Avancées > Fichiers et dossiers des Préférences. Par défaut, il s'agit du répertoire de profil Firefox ou du répertoire de profil zotero dans la version Standalone. Vous pouvez en choisir un Personnalisé le cas échéant.

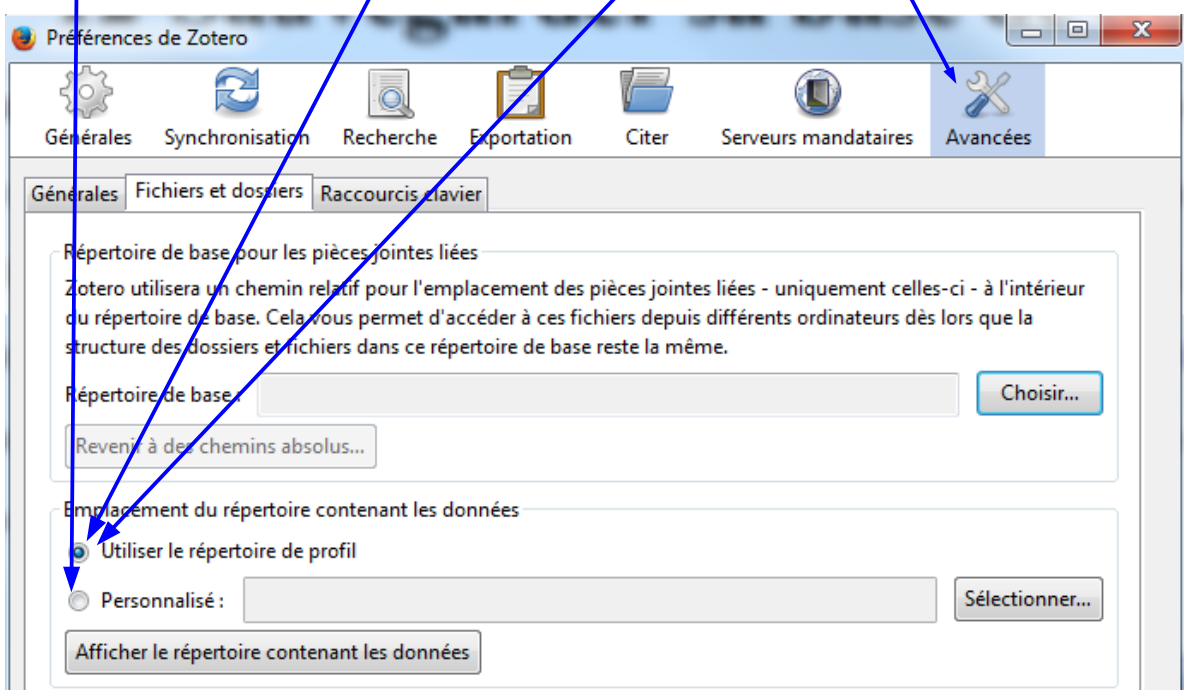

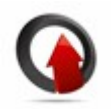

## **ZOTERO 12-Sauvegarder sa base de données**

- **Procédure pour sauvegarder et restaurer sa bibliothèque**
- Préférences / Avancées / Onglet « Fichiers et dossiers » / « Afficher le répertoire contenant les données »
- Fermer Firefox / Zotero
- Cliquer sur « Profils »
- Copier l'ensemble du dossier « Zotero » sur le support de sauvegarde (ex. : clé USB)
- En cas de problème, il vous suffira de substituer le répertoire Zotero en cours par le répertoire Zotero sauvegardé.

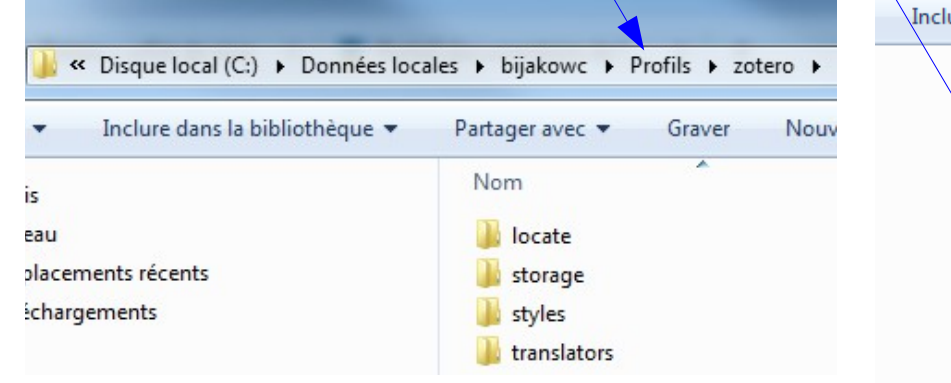

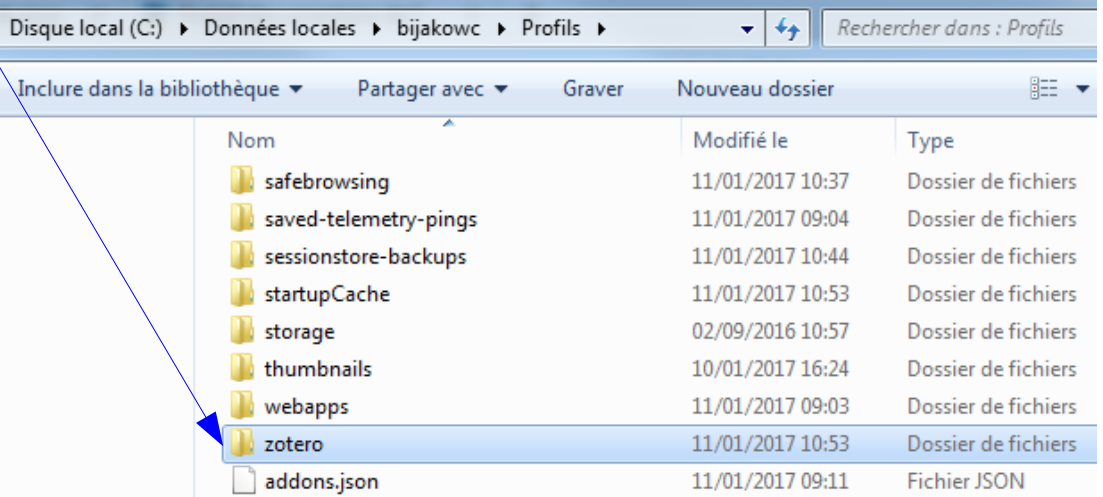

## <span id="page-31-0"></span>**ZOTERO 13-Exporter sa bibliothèque**

#### ● **Exporter sa bibliothèque zotero**

- Cette fonction peut servir à échanger les références d'une base de données vers une autre.
- Cette opération peut porter sur l'ensemble de la base de données **zotero :**

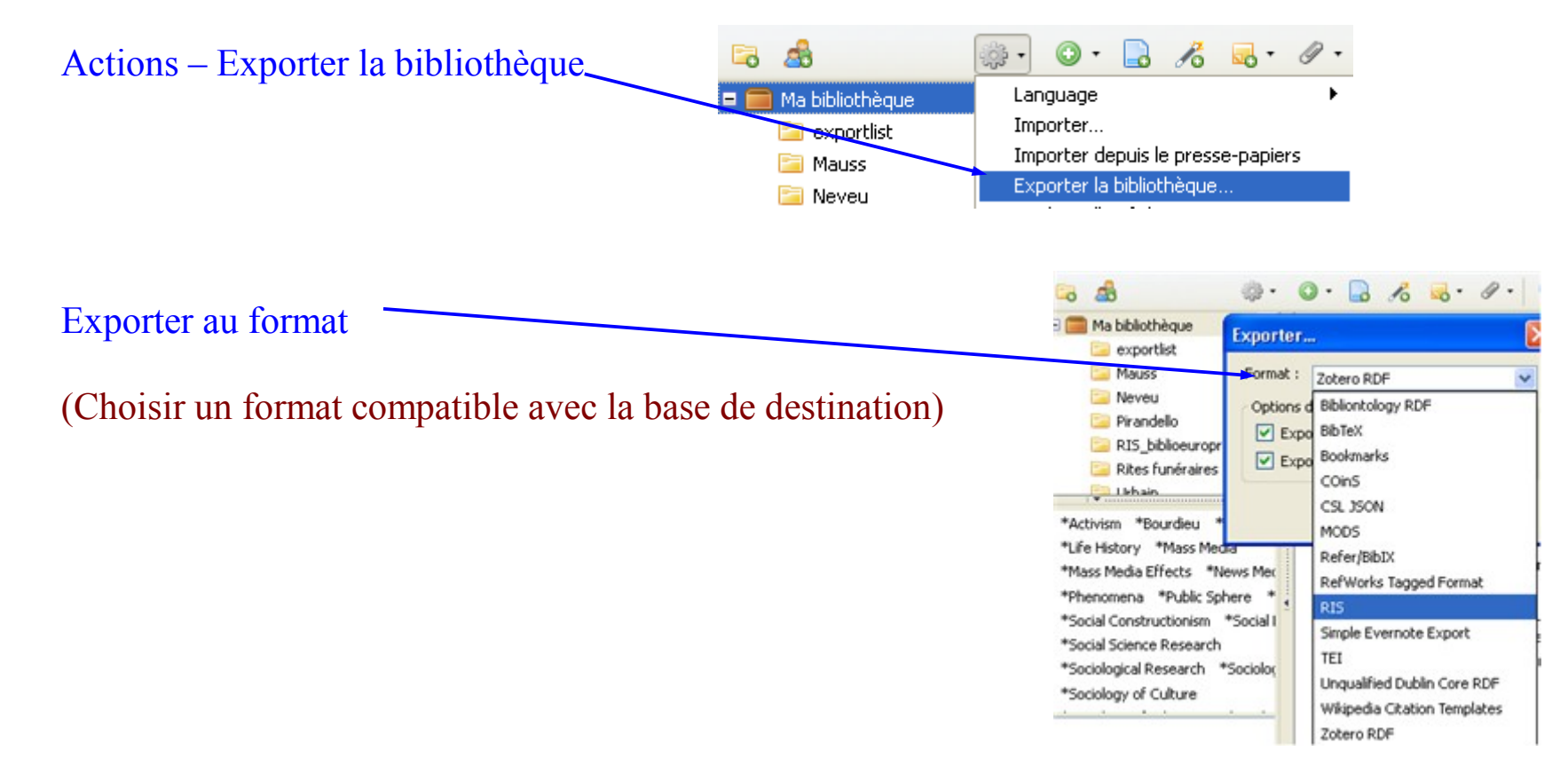

## **ZOTERO 13-Exporter sa bibliothèque**

• Elle peut s'appliquer également à un dossier, sous-dossier ou une sélection manuelle de références

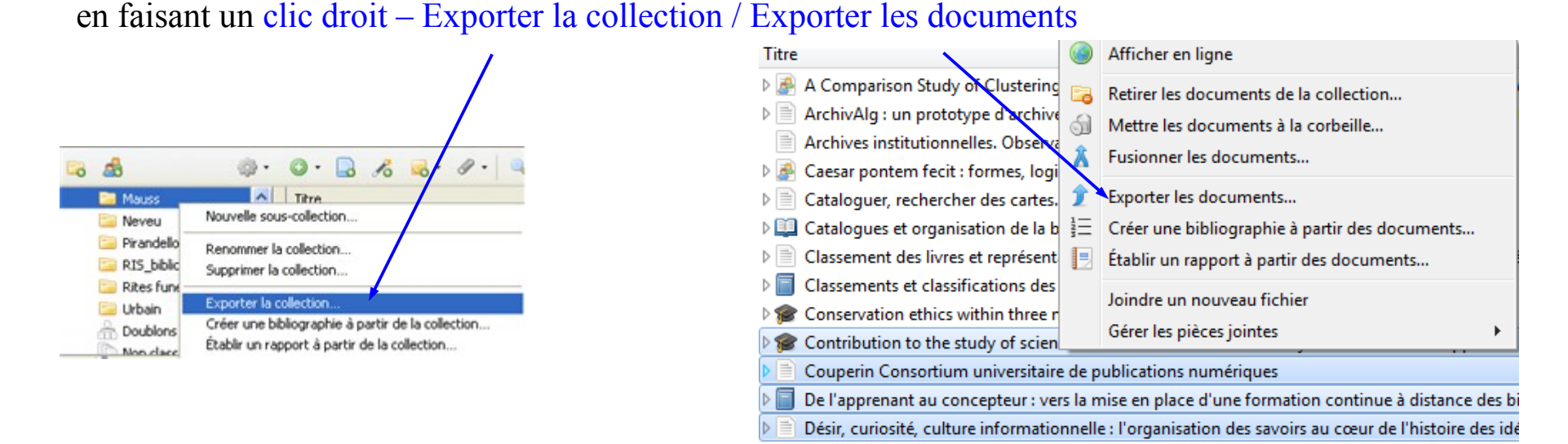

● Le fichier exporté peut ensuite être importé dans **zotero** via la fonction Importer du menu Actions ou dans un autre logiciel de gestion bibliographiques doté d'une fonction équivalente.

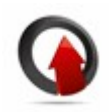

## <span id="page-33-0"></span>**ZOTERO 14-Partager sa bibliographie**

#### ● **Partager une bibliographie**

• Cliquer sur l'icône « Groups » de l'interface **zotero** et s'identifier

• Donner un nom au groupe et paramétrer les accès (Public, Semi-public, Privé). Selon le type

d'accès, l'inscription dans le nouveau groupe sera libre ou sur invitation *(Seuls les détenteurs d'un compte zotero peuvent participer à un groupe)*

• Compléter la description du groupe

bibliographiques rattachées

**Group Libraries** 

**IEPtest** Fa elu **in** Corbeille

• Après synchronisation, le groupe apparaît

dans l'interface **zotero** avec les références

 $\blacksquare$ 

lm

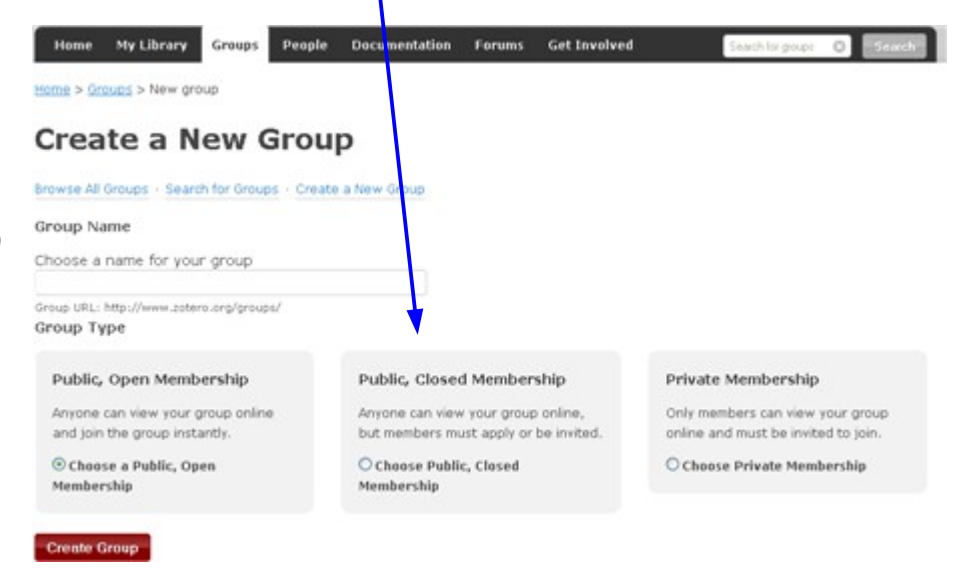

Les Chrétiens et l'État Le huitième jour de la création: introduction à l'entropologie

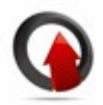

## **ZOTERO 15-Extensions de zotero**

<span id="page-34-0"></span>Zotero s'enrichit régulièrement de nouvelles extensions qui en accroissent les fonctionnalités. Nous présentons ici les plus utilisées. Pour les installer, cliquez sur leur nom

- 1) [Zotero bibliography locale switcher](https://addons.mozilla.org/fr/firefox/addon/zotero-bibliography-locale-swi/) : ajoute un menu Language dans Actions qui permet de passer de la langue locale à l'anglais pour les exports bibliographiques
- 2) [Zotfile](http://www.columbia.edu/~jpl2136/zotfile.html) : facilite la gestion des pièces jointes et permet de les déplacer, les renommer et d'extraire des annotations des pdf (voir les consignes d'installation ci-dessous)
- 3) [Zotpad](http://www.zotpad.com/) : client iPhone / iPad permettant d'accéder à sa base de données zotero sur ces mobiles
- 4) [BetterBibTeX](https://github.com/retorquere/zotero-better-bibtex/releases/latest) : améliore la compatibilité de zotero avec l'éditeur de textes LateX

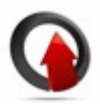

## **ZOTERO 16-Quelques trucs et astuces**

- <span id="page-35-0"></span>● **Cette liste s'appuie sur celle figurant dans le menu [Documentation](http://www.zotero.org/support/) du sit[e zotero.org](http://www.zotero.org/)**
- Pour visualiser toutes les collections auxquelles un item appartient, appuyez sur la touche "Alt" sur Linux, "Option" sur les Macs ou "Ctrl" sous Windows afin de surligner toutes les collections qui contiennent cet item.
- Lorsque vous êtes sur la liste des collections ou des items, appuyez sur la touche "+" (plus) pour ouvrir tous les dossiers et sur "-" (moins) pour les fermer.
- Afin de savoir combien d'items vous avez, sélectionnez un item de la colonne du milieu et sélectionnez tout (Command-A sur MacOS X ou Ctrl-A sous Windows). Le nombre d'items sélectionnés apparaît dans la colonne de droite.
- Vous pouvez renommer ou supprimer un marqueur (mot-clé) du bloc des marqueurs (bas de la colonne de gauche) en faisant un clic droit sur celui-ci
- Après avoir sélectionné plusieurs références dans la colonne du milieu, vous pouvez leur attribuer un même marqueur en les faisant glisser sur celui de votre choix dans le bloc des marqueurs

## **ZOTERO 17- Pour aller plus loin**

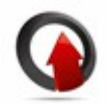

- <span id="page-36-0"></span>● Le blog francophone de **zotero**
	- [http://zotero.hypotheses.org](http://zotero.hypotheses.org/)
- La boîte à outils des historiens (blog de deux historiens de l'EHESS) : la rubrique **zotero** et une présentation vidéo
	- <http://www.boiteaoutils.info/search/label/Zotero>
	- <http://www.boiteaoutils.info/2012/07/decouvrez-zotero-30-en-deux-heures.html>
- URFIST (Unité régionale de formation à l'information scientifique et technique) de Nice : FAQ **zotero** et série de tutoriels vidéos (3 à 7 min.)
	- [http://wiki-urfist.unice.fr/wiki\\_urfist/index.php/ZOTERO\\_un\\_Logiciel\\_de\\_bibliographie\\_2.0](http://wiki-urfist.unice.fr/wiki_urfist/index.php/ZOTERO_un_Logiciel_de_bibliographie_2.0)
	- <http://urfist.unice.fr/tutoriels/tutoriels-zotero/>
- Manuels / tutoriels
	- [www.biusante.parisdescartes.fr/ressources/pdf/zotero-tutoriel-biusante.pdf](http://www.biusante.parisdescartes.fr/ressources/pdf/zotero-tutoriel-biusante.pdf)
	- [https://www.unige.ch/biblio/index.php/download\\_file/view/150/318/](https://www.unige.ch/biblio/index.php/download_file/view/150/318/)

### **ZOTERO Zotfile**

#### <span id="page-37-0"></span> $Z$ otFile permet<sup>1</sup>:

- 1) d'attacher à un item les fichiers récemment téléchargés dans un dossier "Téléchargement" des navigateurs ou n'importe quel dossier spécifié par l'utilisateur
- 2) de renommer (la manière de le faire est configurable) et de gérer les attachements zotero
- 3) de synchroniser des PDFs entre votre ordinateur et votre tablette (iPad ou Android), afin de pouvoir les lire sur votre tablette, puis les rapatrier vers zotero
- 4) et, en complément de la synchronisation ordinateur-tablette, d'extraire les annotations faites dans le ficher PDF sur votre tablette (ou ailleurs) pour les transformer en notes rattachées à votre item zotero.

1. CLAVERT, Frédéric, « Retour sur l'extension ZotFile », Zotero francophone, 2012, [En ligne : http://zotero.hypotheses.org/467].

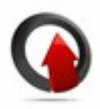

39

## **ZOTERO Zotfile**

#### <https://addons.mozilla.org/fr/firefox/addon/zotfile/>

1) Pour installer Zotfile comme extension de Firefox, cliquer sur le bouton « Ajouter à Firefox », puis sur la fenêtre qui s'ouvre, cliquer sur « Installer maintenant » et enfin « Redémarrer maintenant ».

2) Pour l'installer dans la version Standalone de **zotero**, suivre les indications qui suivent :

*Á noter : cette procédure est valable pour toute installation d'extension sur la version Standalone*

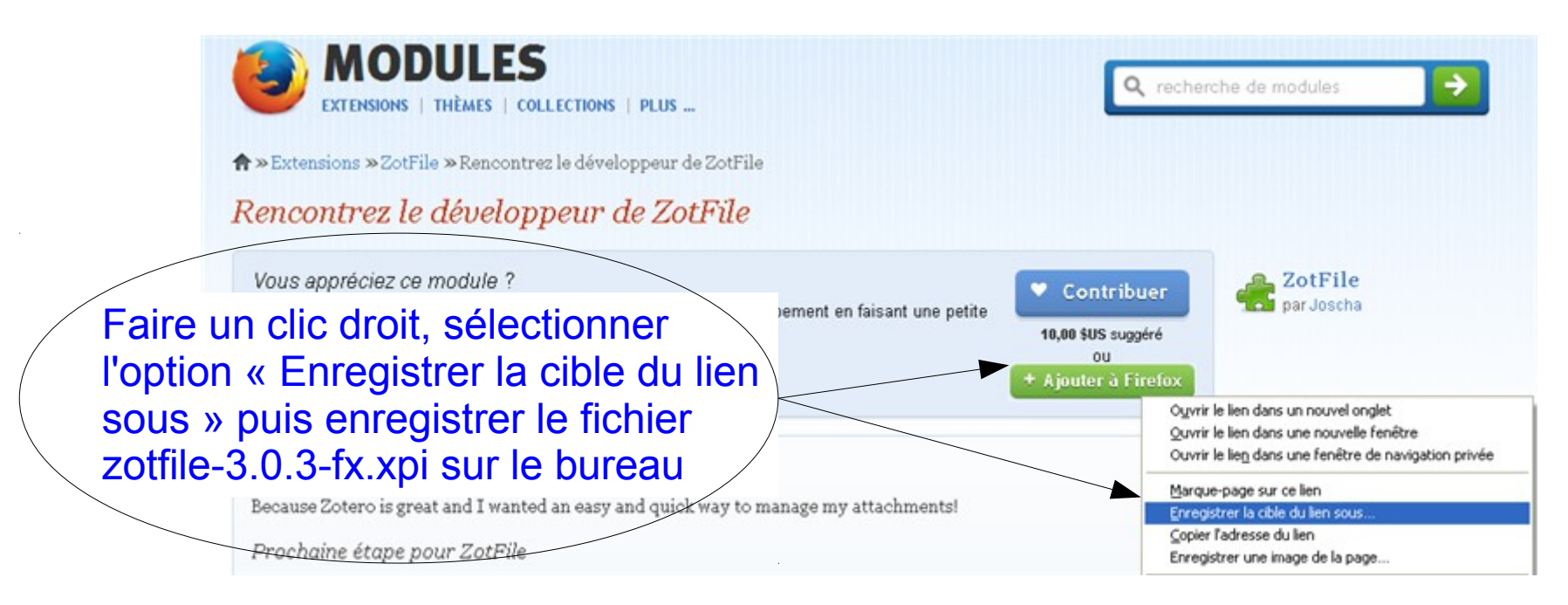

### **ZOTERO Zotfile**

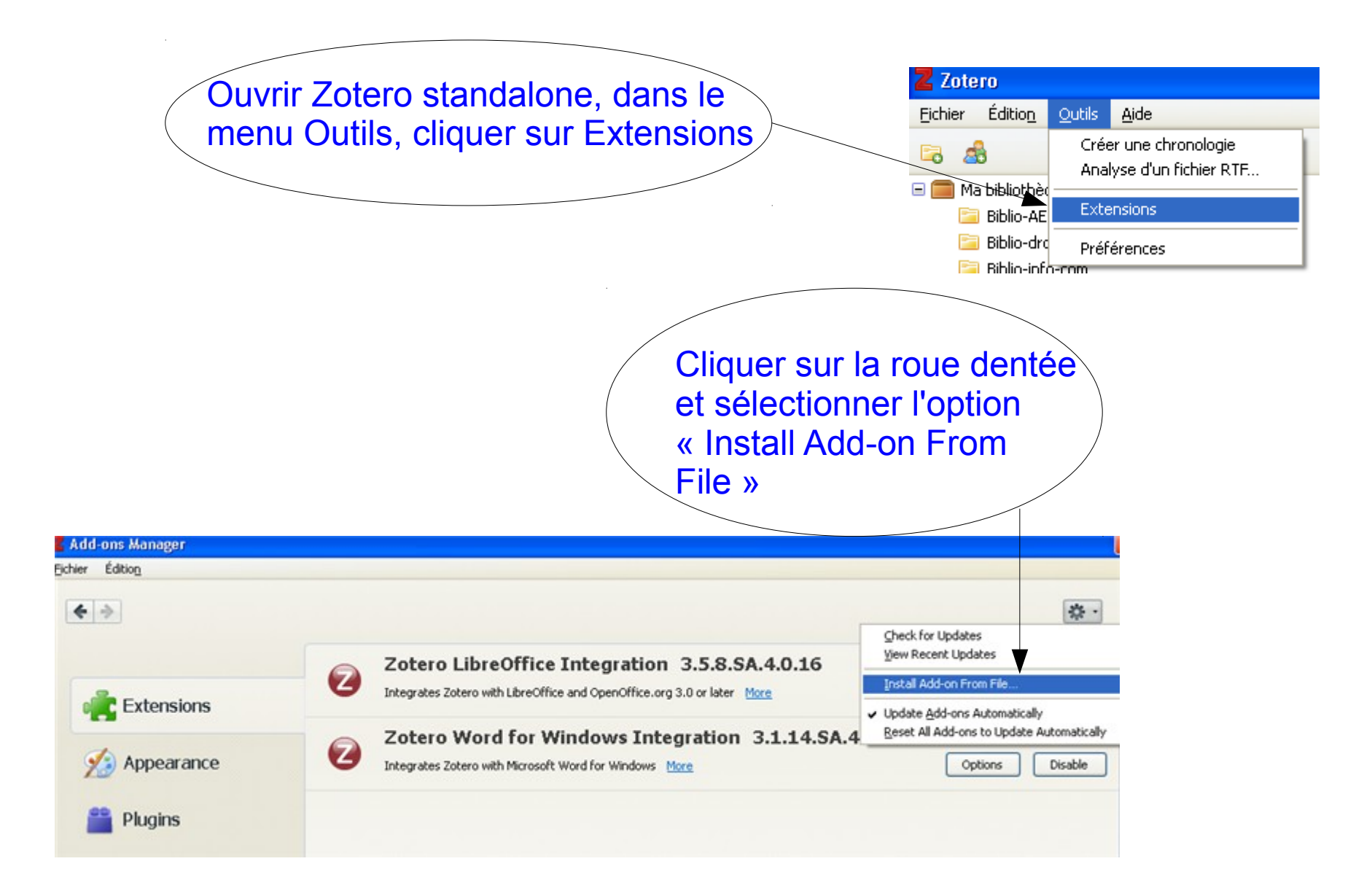

### **ZOTERO Zotfile**

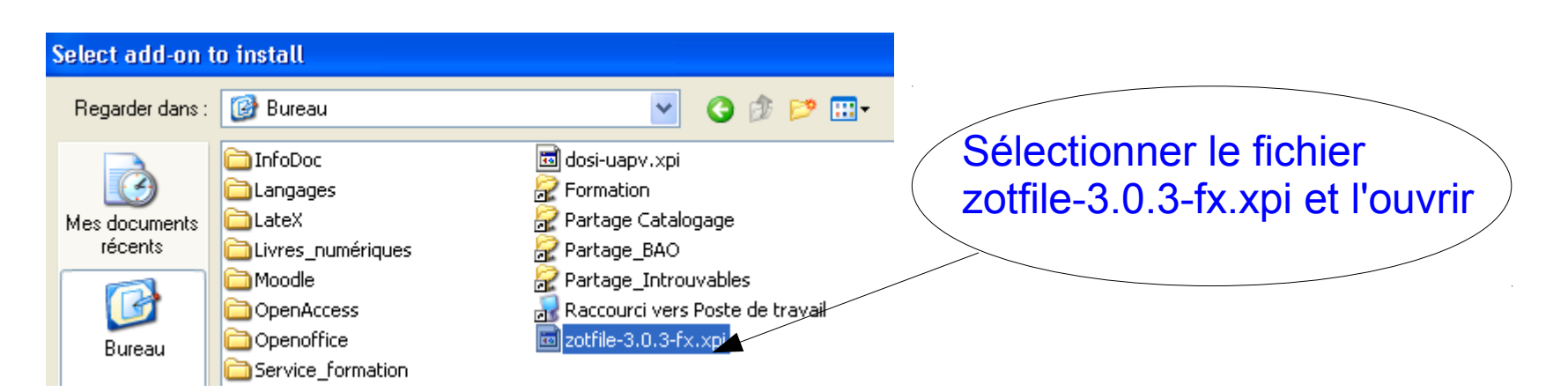

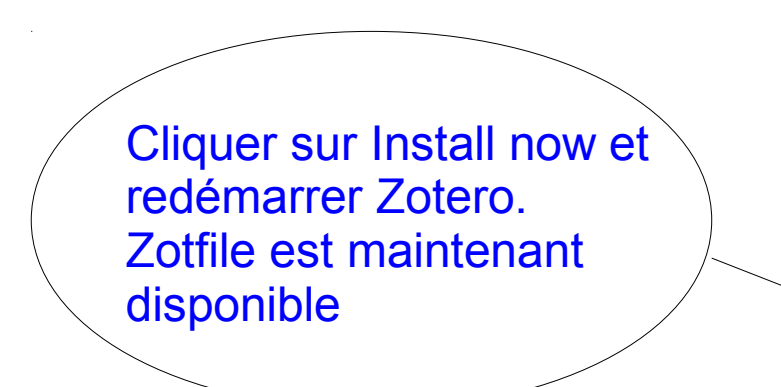

#### **Software Installation**

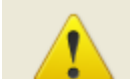

#### Install add-ons only from authors whom you trust.

Malicious software can damage your computer or violate your privacy.

#### You have asked to install the following item:

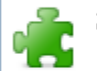

ZotFile (Author not verified) file:///C:/Documents%20and%20Settings/tilleul/Bureau/zotfile-3.0.3-fx.xpi

Cancel

**Install Now** 

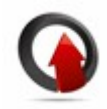

<span id="page-41-0"></span>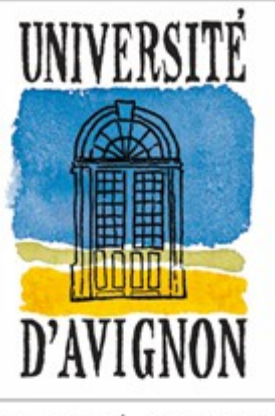

UNIVERSITÉ D'AVIGNON ET DES PAYS DE VAUCLUSE MINISTÈRE DE L'ENSEIGNEMENT SUPÉRIEUR ET DE LA RECHERCHE

## La bibliographie dans les travaux universitaires Principes généraux

Service Formation des Publics

## La Bibliographie

#### • Définition

C'est la liste structurée des références bibliographiques citées dans un document. Elle est obligatoire dans une thèse ou un mémoire universitaire

#### • Elle doit permettre :

- d'identifier sans ambiguïté les références mentionnées dans un travail universitaire
- de témoigner de la richesse et de la qualité des sources documentaires venant à l'appui d'une démarche scientifique
- d'éviter de se placer dans une situation de plagiat en respectant le droit de propriété intellectuelle (obligation d'indiquer ses sources)

## La référence bibliographique

Elle est composée d'une succession d'éléments obligatoires ou facultatifs qui varient selon le type de document (ouvrage, thèse, article, etc.) et le support (imprimé, électronique, microforme, etc.)

Quelques éléments indispensables :

- le ou le(s) auteur(s), (suivi de « *et al.* » si plus de trois auteurs)
- le titre et ses éventuels compléments
- Mention d'édition, lieu et nom de l'éditeur, date d'édition, ISBN / [pour une revue] titre de la revue, date, volume, numéro et pagination, ISSN

Ex. : SABATIER, Paul, BLACHE, Philippe, GUIZOL, Jacques, et al. Évaluation des systèmes de compréhension de textes. Marseille : Laboratoire d'Informatique des universités de Marseille, 1997, 50 p. LIM-266.

## La référence bibliographique

Pour les documents électroniques, des informations complémentaires sont nécessaires :

- Type de support ([en ligne], [CD-ROM], etc,)
- Date de mise à jour ou de révision (modifié le, mis en ligne le, etc.)
- Adresse de disponibilité du document et accès (Disponible sur : <URL>)
- Date de consultation du document ([Consulté le jj/mm/aaaa])

Ex. : RASTIER, François. Sens et textualité [en ligne]. Réédition en fac-similé de l'édition papier [Paris : Hachette, 1989. 286 p.] Paris : Texto, 2004. Format PDF. Disponible sur : <http://www.revuetexto.net/Archives/Sens-et-textualite/Rastier\_sens\_et\_textualite.html>. (Consulté le 16.03.2004).

## Les Normes

La présentation des références bibliographiques doit être conforme aux règles définies dans les normes internationales et françaises

#### **Normes internationales**

- ISO 690-1 et ISO 690-2 (*Information, identification and description of documents*)

**Normes françaises** (Association Française de Normalisation) :

- AFNOR NF Z 41-006 (*Présentation des thèses et documents assimilés*, Paris, octobre 1983)
- AFNOR NF Z 44-005 (*Références bibliographiques : contenu, forme et structure*, Paris, 1987)
- AFNOR NF Z 44-005-2 (*Références bibliographiques :* documents électroniques, documents complets ou parties de *documents*, Paris, février 1998)

Les normes AFNOR sont les homologues français des normes internationales

- Ces normes reçoivent leur transcription dans des styles bibliographiques
- On peut distinguer trois modèles principaux :
	- Le système Auteur Date (Harvard) utilisé notamment dans les sciences exactes
	- Le système Numérique (Vancouver) utilisé dans les sciences

biomédicales et dans de nombreuses revues scientifiques

Un système dit Classique (ou mixte) avec notes infrapaginales utilisé

principalement dans les sciences humaines et sociales

- Système Auteur Date (Harvard)
- Un appel de citation dans le corps du texte renvoie à une entrée de la bibliographie.
- L'appel mentionne le nom de l'auteur et la date de publication entre parenthèses, éventuellement suivis de la référence à une page ou à une série de pages.
- Les références bibliographiques sont classées par ordre alphabétique du nom de famille du premier auteur.

Ex : [...] *but ' as capacity for action translated in cultivation and performance of gendered Islamic virtues ' (Mahmood, 2001:203)*.[...] ' *gender mediates and is mediated by Modernity / modernities* ' (Hodgson, 2001:8).

#### **Bibliographie**

Hodgson, D. (2001) Of Modernity / modernities, Gender, and Ethnography. In D. L. Hodgson (ed.) Gendered Modernities. Ethnographic Perspectives, New York: Palgrave, pp.: 1-23

Mahmood , S. (2001) Feminist Theory, Embodiment, and the Docile Agent: Some Reflections on the Egyptian Islamic Revival. Cultural Anthropology 16(2): 202-236

- Système Numérique (Vancouver)
- L'appel de citation se présente sous forme numérique (entre parenthèses, crochets, ou en exposant) éventuellement suivi de la pagination
- Chaque numéro renvoie à une référence de la bibliographie classée par ordre numérique d'apparition dans le texte.
- Une ressource ne reçoit qu'un seul numéro. Si elle est citée plusieurs fois, elle conservera toujours son premier numéro d'appel.

Ex : "*Double flowers are being sought by one breeder (10), but others consider the single flower more beautiful. The hybrid clone 'Annie J. Hemming' (11) frequently produces six or seven petals rather than the five typical of the genus Hibiscus.*"

#### **Bibliographie**

10. Kennedy, C.S. (1960). Adventures with hardy herbaceous Hibiscus. Amer. Hort. Mag. 39 (4): 199-203.

**Système Classique** 

Un appel de note numérique inséré dans le texte renvoie à une note bibliographique (en bas de page ou en fin de chapitre) avec indication de la page

Lorsqu'une référence est citée à nouveau, elle est reprise en note par une abréviation latine (en italique)

 ibid. = ibidem (au même endroit) : renvoie à la référence qui précède immédiatement avec une pagination différente loc. sit. = loco citato (à l'endroit cité) : reprend une référence déjà citée en renvoyant à la même page op. cit. = opere citato (dans l'ouvrage cité) : suit le prénom et le nom de l'auteur et désigne un ouvrage déjà cité de cet auteur id. = idem (le même) : même auteur que la référence précédente

#### **Système Classique**

Une bibliographie récapitulative est ajoutée en fin de document. Les références peuvent être classées soit par ordre alphabétique auteur, soit par ordre numérique d'apparition dans le texte.

Ex : *L'été qui suit son baccalauréat, il travaille dans la mine de son père, ce qui constitue « l'un [de ses] rares contacts avec une réalité socio-économique concrète<sup>12</sup> »*

En note de bas de page

**12.** Gaspare Giudice, *Luigi Pirandello,* Turin, UTET, 1963, p. 68.

- Les pratiques restent multiples et de nombreux modèles ou protocoles de présentation des références bibliographiques coexistent (MLA, lettres ; APA, psychologie ; Chicago Manual of Style, etc.).
- Cette multitude d'usages dépend de plusieurs critères : disciplines, revues, éditeurs, institutions, directeurs de thèses...
- Il convient dans tous les cas de présenter sa bibliographie de manière cohérente et de n'employer qu'un seul modèle.
- L'utilisation d'un logiciel de gestion de références bibliographiques peut faciliter l'élaboration et la rédaction de la bibliographie

## Pour aller plus loin

- Guide de rédaction des références bibliographiques (HES Genève et INSA Lyon)
	- [https://www.hesge.ch/heg/sites/default/files/guide\\_ref.pdf](https://www.hesge.ch/heg/sites/default/files/guide_ref.pdf)
	- <http://referencesbibliographiques.insa-lyon.fr/sites/refbibli.insa-lyon.fr/files/RefBibli.pdf>
- Guide de rédaction et de présentation d'une thèse (Ministère de l'enseignement supérieur)
	- <http://ed-histart.univ-paris1.fr/documents/file/guidoct.pdf>
- Bernard Pochet, Comprendre et maîtriser la littérature scientifique, Chapitre 16. La citation des sources
	- <http://infolit.be/CoMLiS/>
- Lexique des règles typographiques en usage à l'Imprimerie Nationale. Paris : Imprimerie nationale, 2002. 196 p. ISBN 2-7433-0482-0
	- [Cet ouvrage est disponible à la bibliothèque universitaire](http://bu.univ-avignon.fr/?s=lexique+regles+typographiques&type=opac)